# SISTEMI I SHËRBIMEVE PRIVATE TË SIGURISË

Manuali i përdoruesit

Shënime

Në këtë manual gjeni shpjegimet e nevojshme rreth funksionimit të Sistemit të Shërbimit Privatë të Sigurisë

Shtator, 2017 DataProgNet

# Përmbajtja

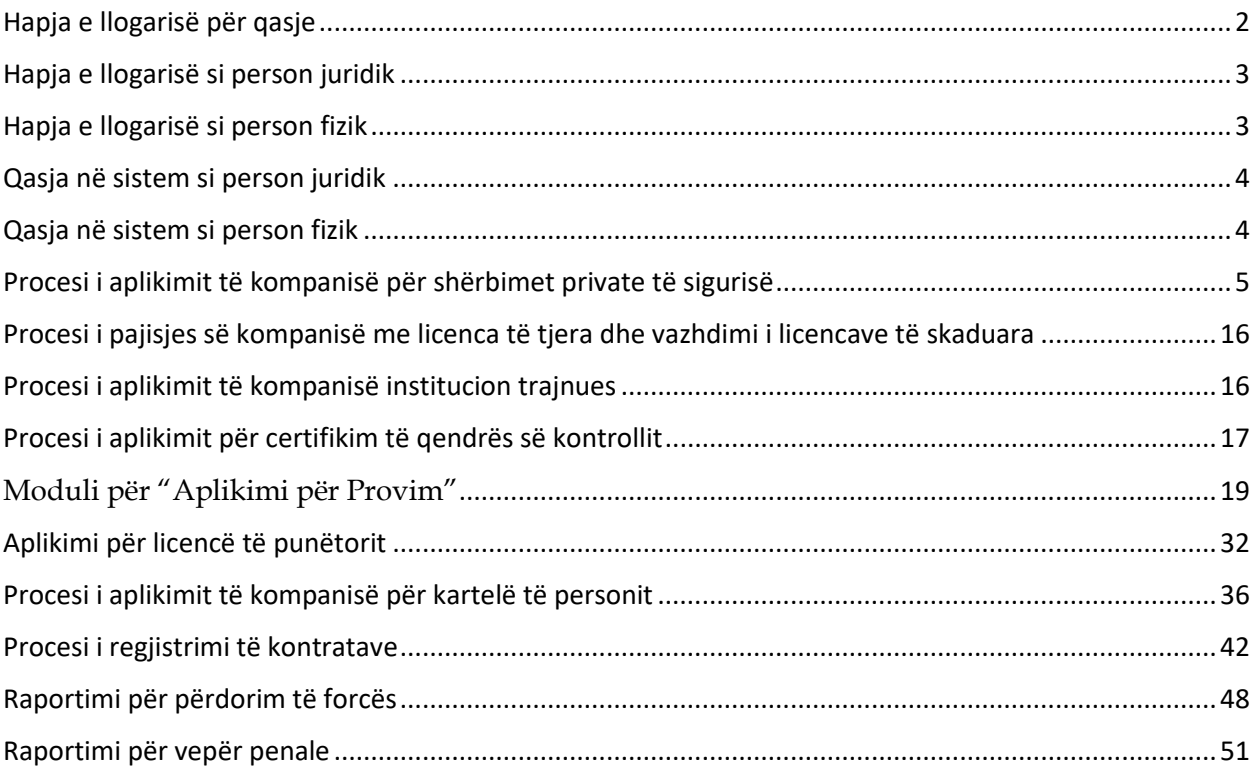

# <span id="page-2-0"></span>Hapja e llogarisë për qasje

Për të aplikuar përmes sistemit online, ju duhet që fillimisht të hapni një llogari të re. Kjo bëhet duke shtypur zgjedhur opsionin **Regjistrimi** si në foto:

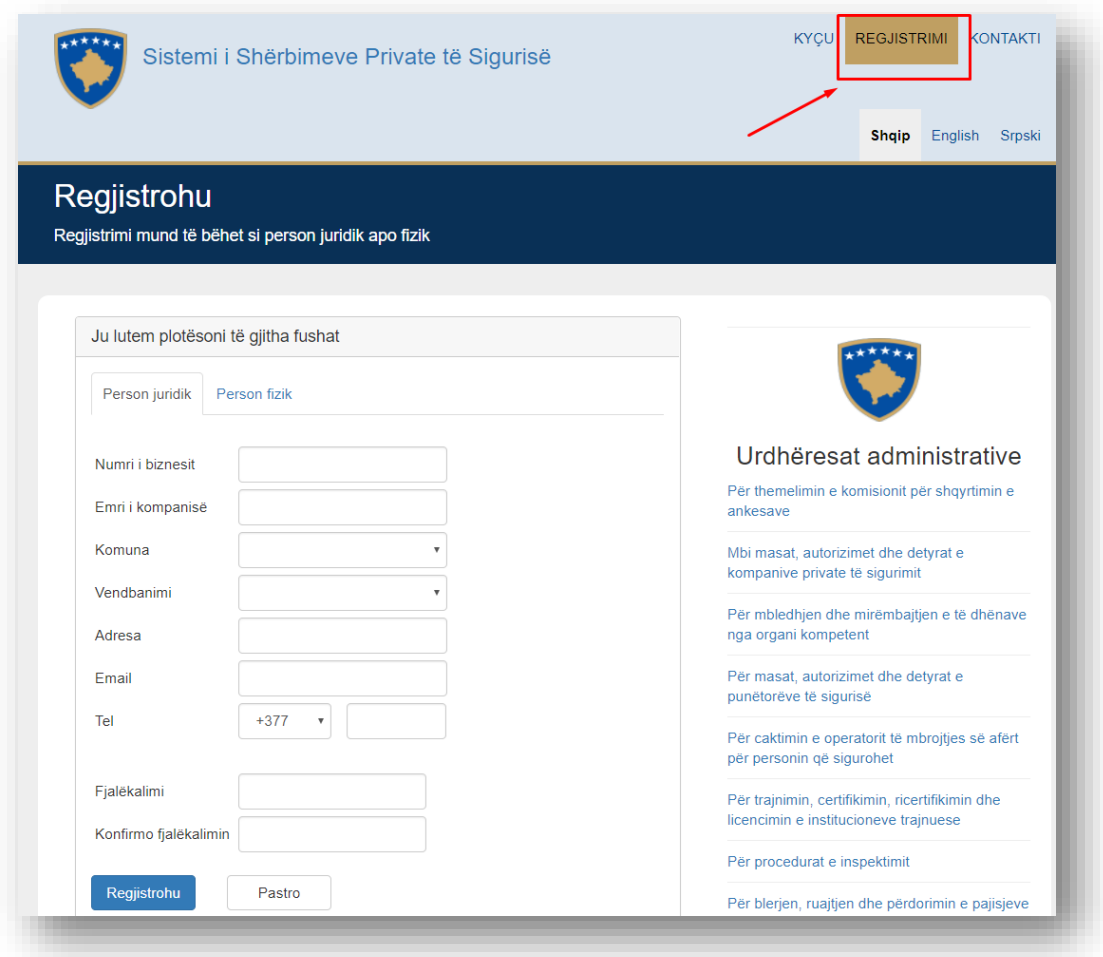

Pasi të keni zgjedhur opsionin zgjedh, paraqitet pjesa ku duhet të plotësoni të dhënat e juaja. Në këtë pjesë ju mund të regjistroheni si person juridik dhe si person fizik.

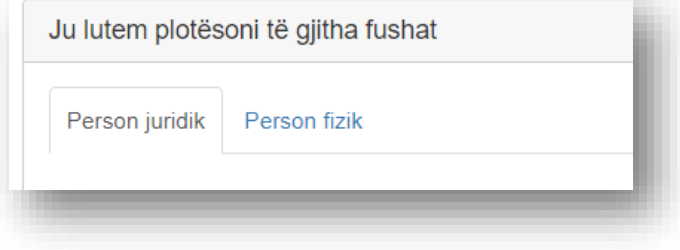

#### <span id="page-3-0"></span>Hapja e llogarisë si person juridik

Pasi të shënoni Numrin e biznesit, fushat si Emri kompanisë, Komuna, Vendbanimi, Adresa, E-mail, Tel, si dhe Fjalëkalimin dhe konfirmo fjalëkalimi që duhet të jenë të njëjtë. Duhet të keni kujdes kur të shënoni E-mail adresën pasi që llogaria juaj do të hapet me E-mailin që e shënoni. Pasi t'i keni plotësuar të gjitha fushat e kërkuara, shtypni butonin **Regjistrohu**.

## <span id="page-3-1"></span>Hapja e llogarisë si person fizik

Pasi të shënoni numrin personal, fushat si Emri, Mbiemri, Datëlindja dhe Komuna do të plotësohen automatikisht nga sistemi. Vendbanimin, Adresën, E-mail, Tel duhet ti plotësoni në mënyrë manuale. Duhet të keni kujdes kur të shënoni E-mail adresën pasi që llogaria juaj do të hapet me E-mailin që e shënoni.

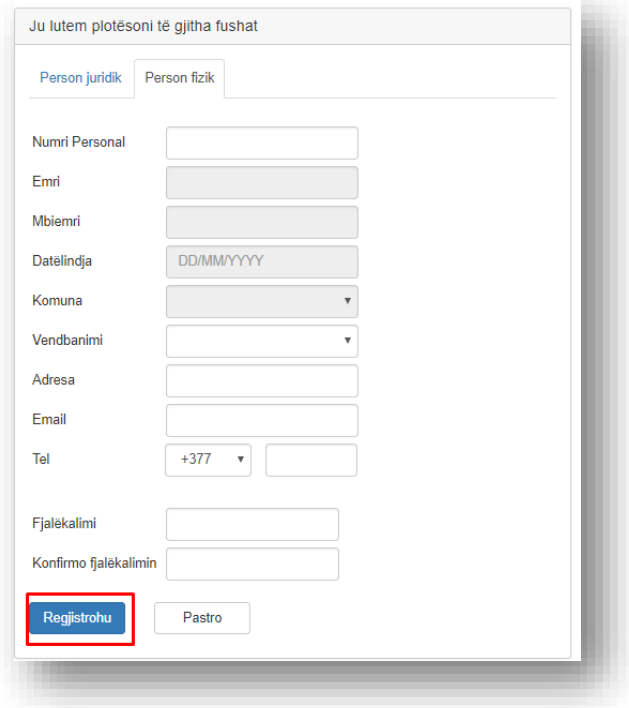

Pasi t'i keni plotësuar të gjitha fushat e kërkuara, shtypni butonin Regjistrohu.

#### <span id="page-4-0"></span>Qasja në sistem si person juridik

Për t'u qasur në sistem, duhet që të shënoni Numrin e biznesit të cilën e keni dhënë gjatë procesit të regjistrimit si dhe fjalëkalimin, pastaj shtypni butonin **Hyrje** :

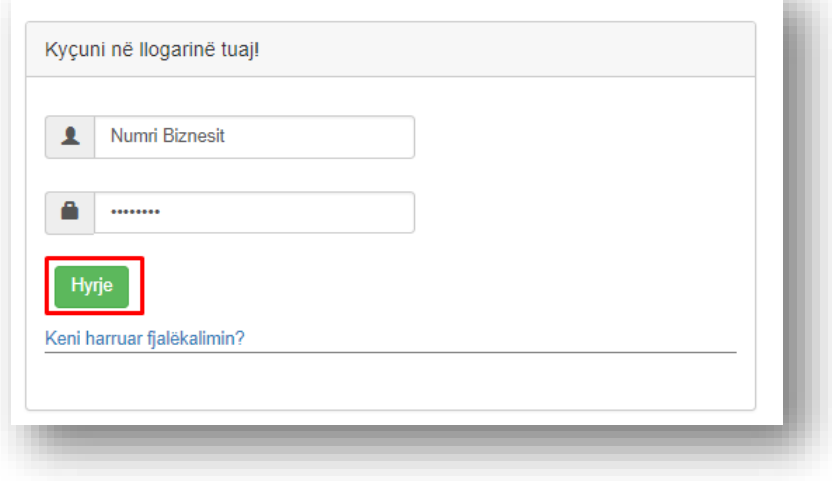

# <span id="page-4-1"></span>Qasja në sistem si person fizik

Për t'u qasur në sistem, duhet që të shënoni E-mail adresën të cilën e keni dhënë gjatë procesit të regjistrimit si dhe fjalëkalimin, pastaj shtypni butonin **Hyrje** :

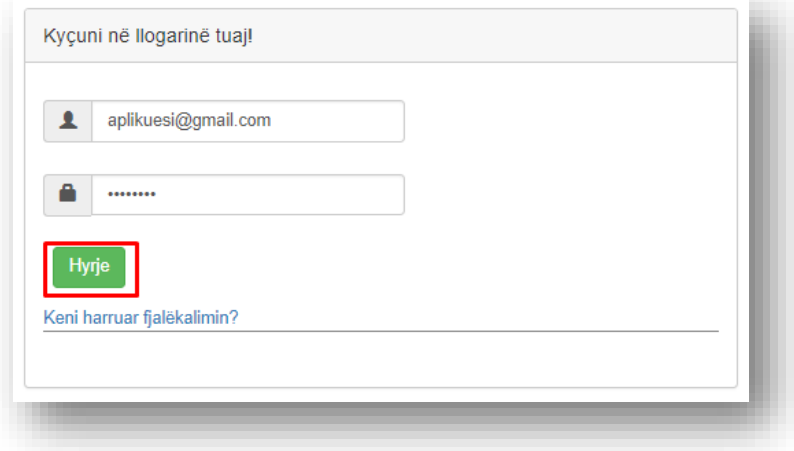

#### <span id="page-5-0"></span>Procesi i aplikimit të kompanisë për shërbimet private të sigurisë

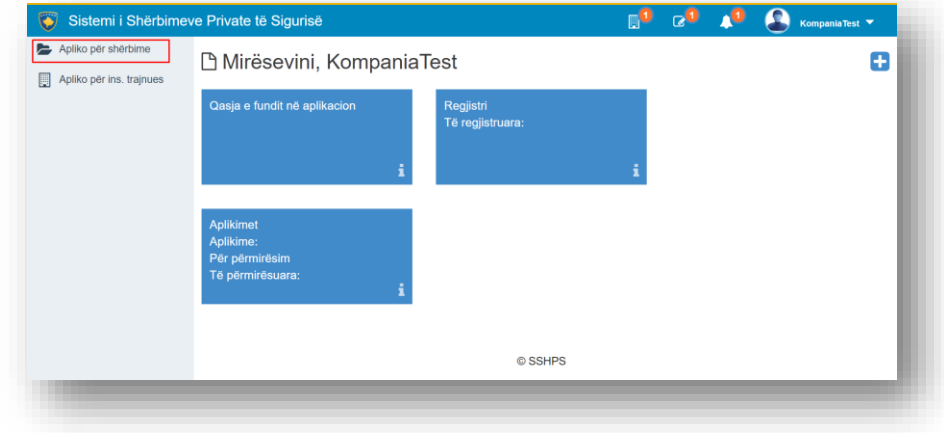

Pasi të jeni qasur në sistem, ju paraqitet forma si në vijim:

Pasi të zgjidhni menynë **Apliko për shërbime,** ju paraqitet forma si vijim:

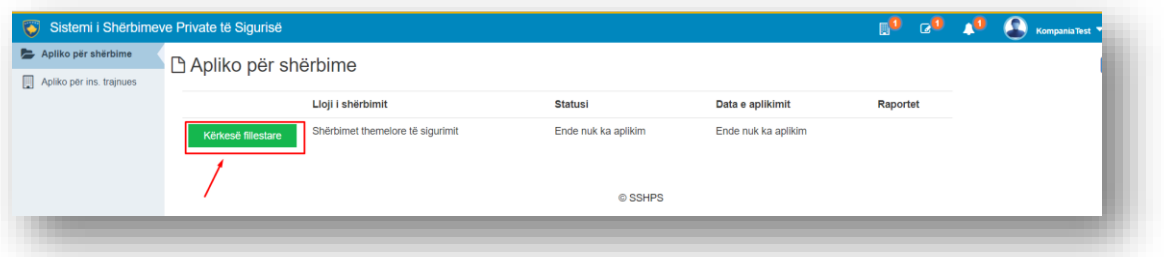

Fillimisht kompanisë i ofrohet të aplikojë vetëm për shërbimet themelore të sigurimit. Pasi të zgjidhni fushën **Kërkesë fillestare** ju paraqitet forma si vijim:

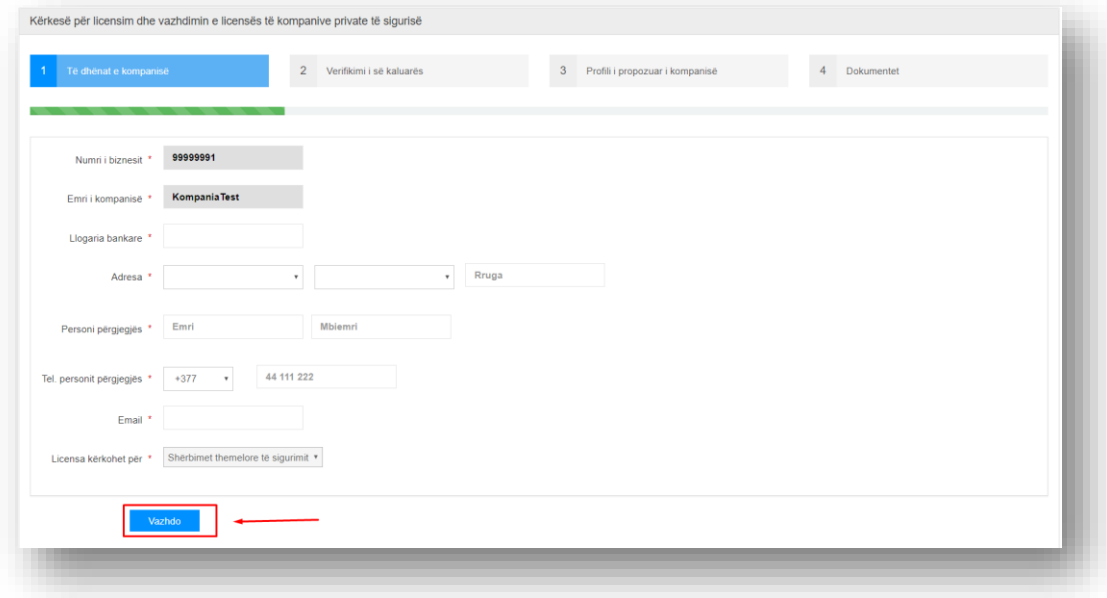

Pjesa e parë paraqet fushat për shënimin e të dhënave të kompanisë. Numri i biznesit, emri kompanisë dhe Licenca kërkohet për plotësohen nga forma e regjistrimit. Pastaj plotësoni llogaria bankare, adresën, personin përgjegjës, numrin e telefoni të personit përgjegjës, E-mail. Pasi t'i keni plotësuar të dhënat e duhura, mund të kaloni në pjesën tjetër duke shtypur butonin **Vazhdo**:

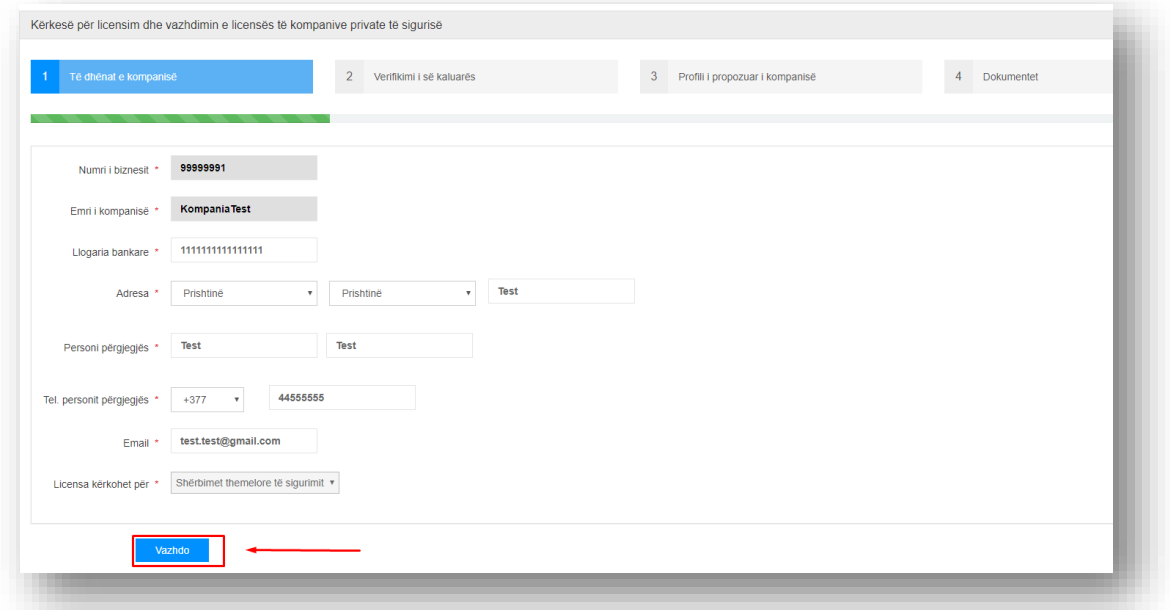

Pas shtypjes së butonit **Vazhdo** , do të paraqitet forma për plotësimin e të dhënave për Verifikimin e së kaluarës për pronarët dhe personit përgjegjës.

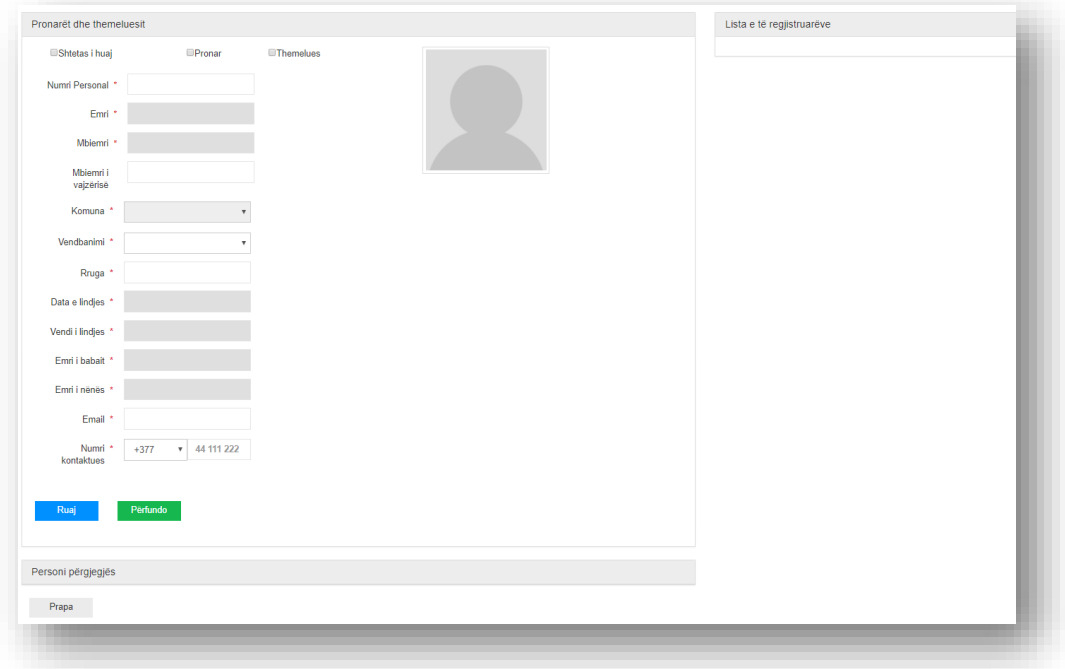

Për të shtuar një pronar ose themelues, duhet që të shënoni numrin personal të tij dhe të shtypni butonin Enter. Më pas do të plotësohen fushat me të dhënat bazike të themeluesit që doni të shtoni. Më pas duhet të plotësoni fushat me yll të kuq që janë obligative si Vendbanimi, Rruga, E-mailin ,numrin e telefonit si dhe mbiemrin e vajzërisë që është joobligues. Në fund shtypni butonin **Ruaj**, për të shtuar atë themelues në listë.

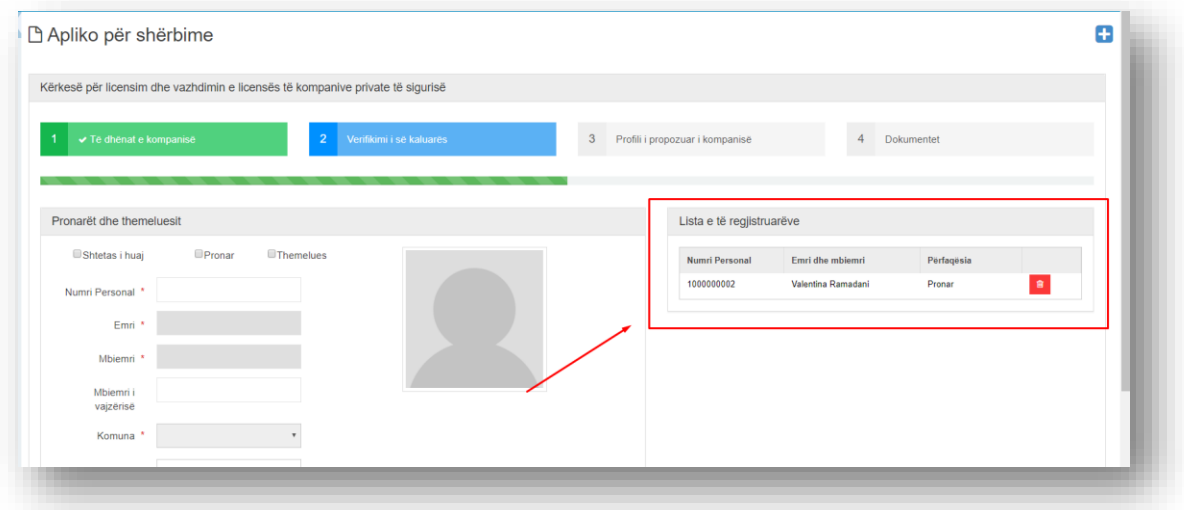

Nëse doni të shtoni pronar ose themelues të huaj, atëherë duhet të zgjidhni opsionin *Shtetas i huaj.* 

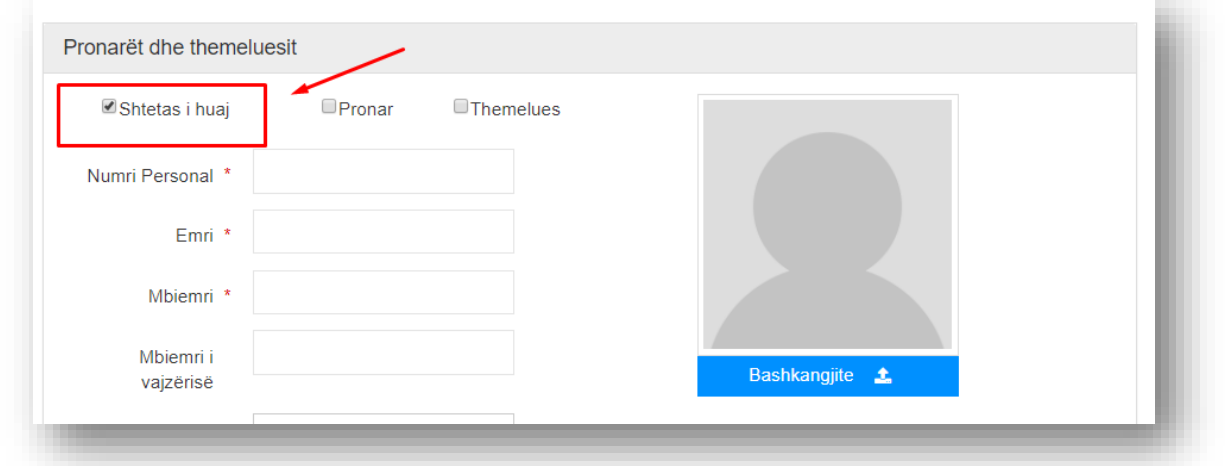

Pasi të keni zgjedhur këtë opsion, duhet të plotësoni vet të dhënat e pronarit ose themeluesit të huaj. Ku me këtë rast do të paraqiten edhe disa fusha të tjera për t'u plotësuar, siç janë Shtetësia, Numri pasaportës, Data skadimit, Qëndrimi përhershëm.

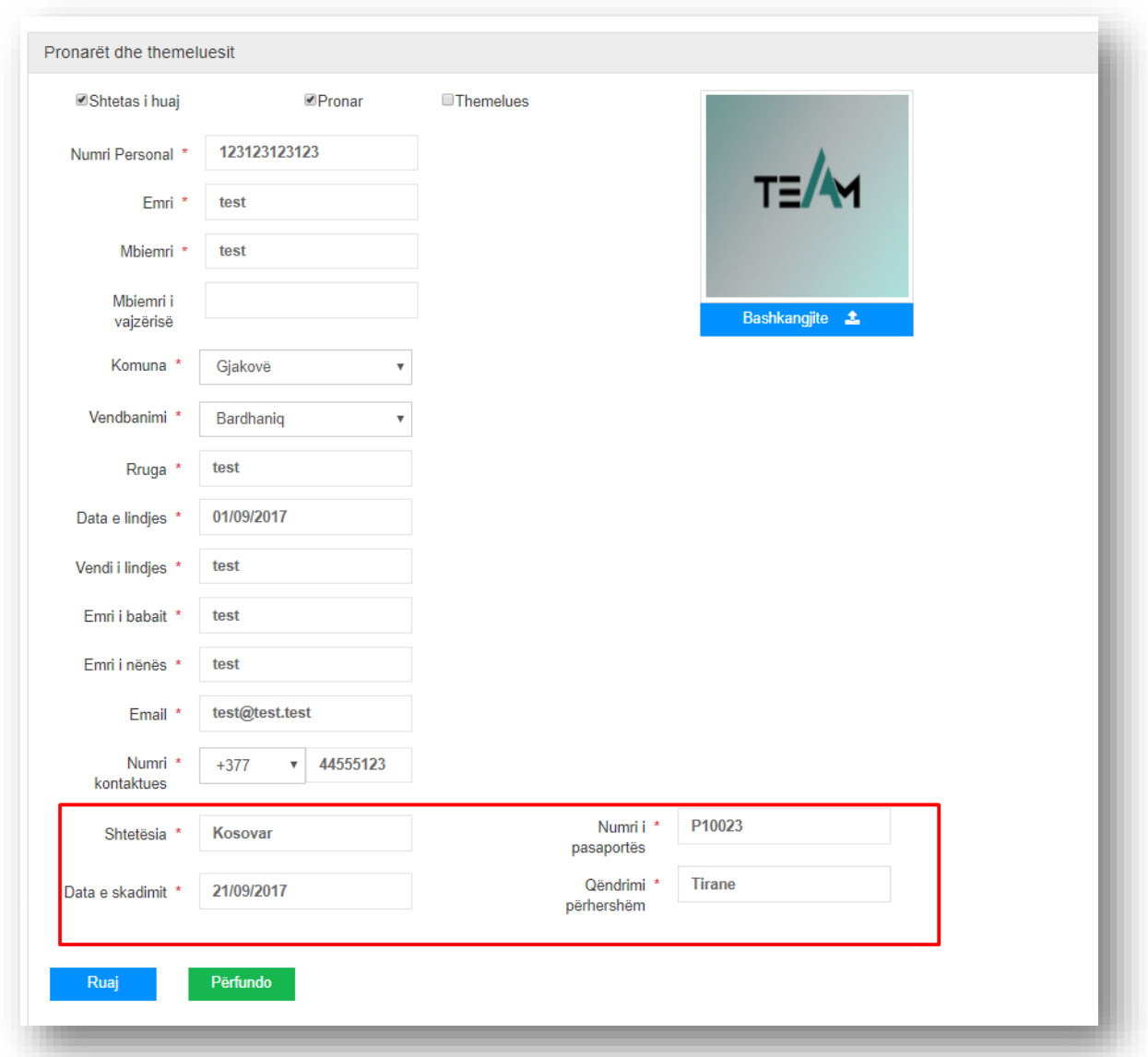

Në fund shtypni butonin **Ruaj**, për të shtuar atë themelues të huaj në listë.

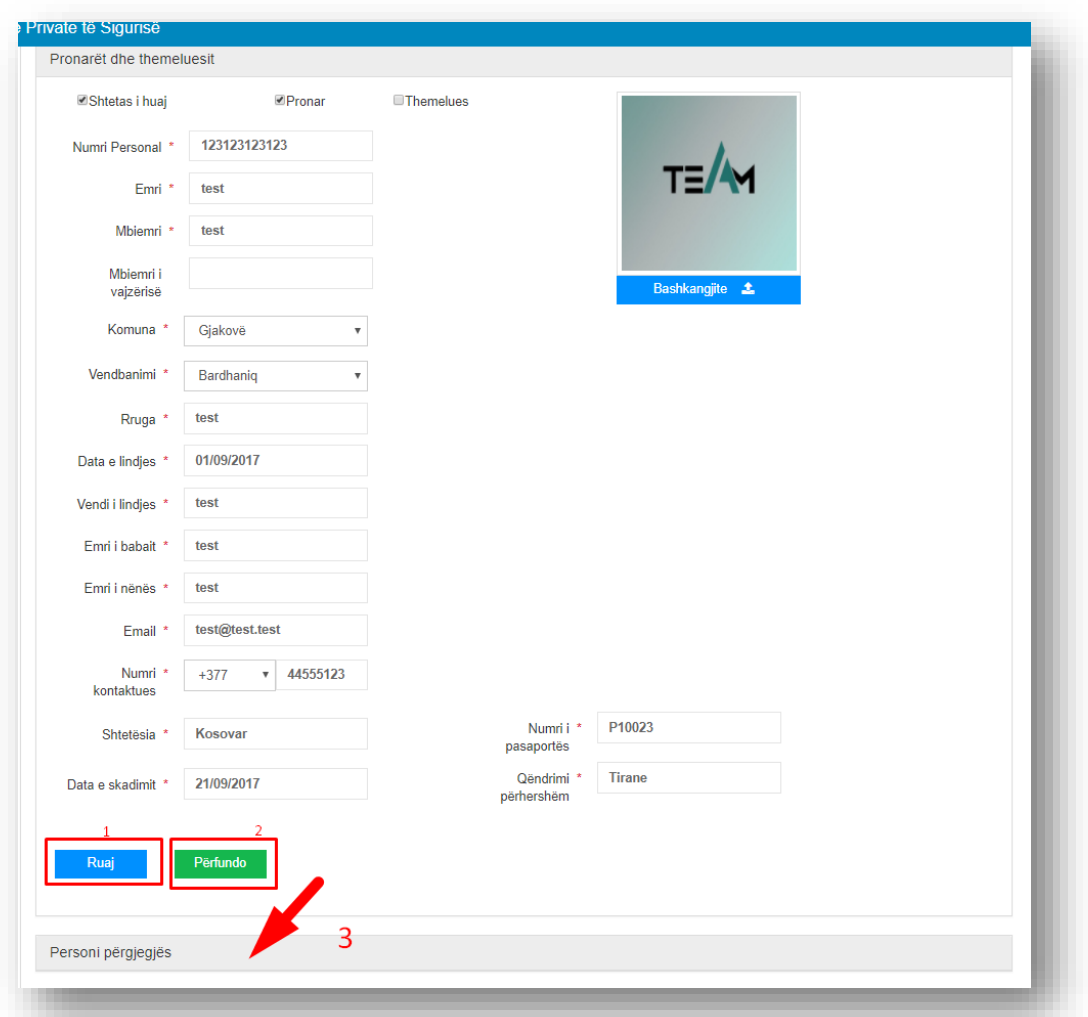

Pastaj pasi te përfundojmë me pronar dhe themelues shtypin butonin **Përfundo**. Ku kalojmë në regjistrimin e personit përgjegjës.

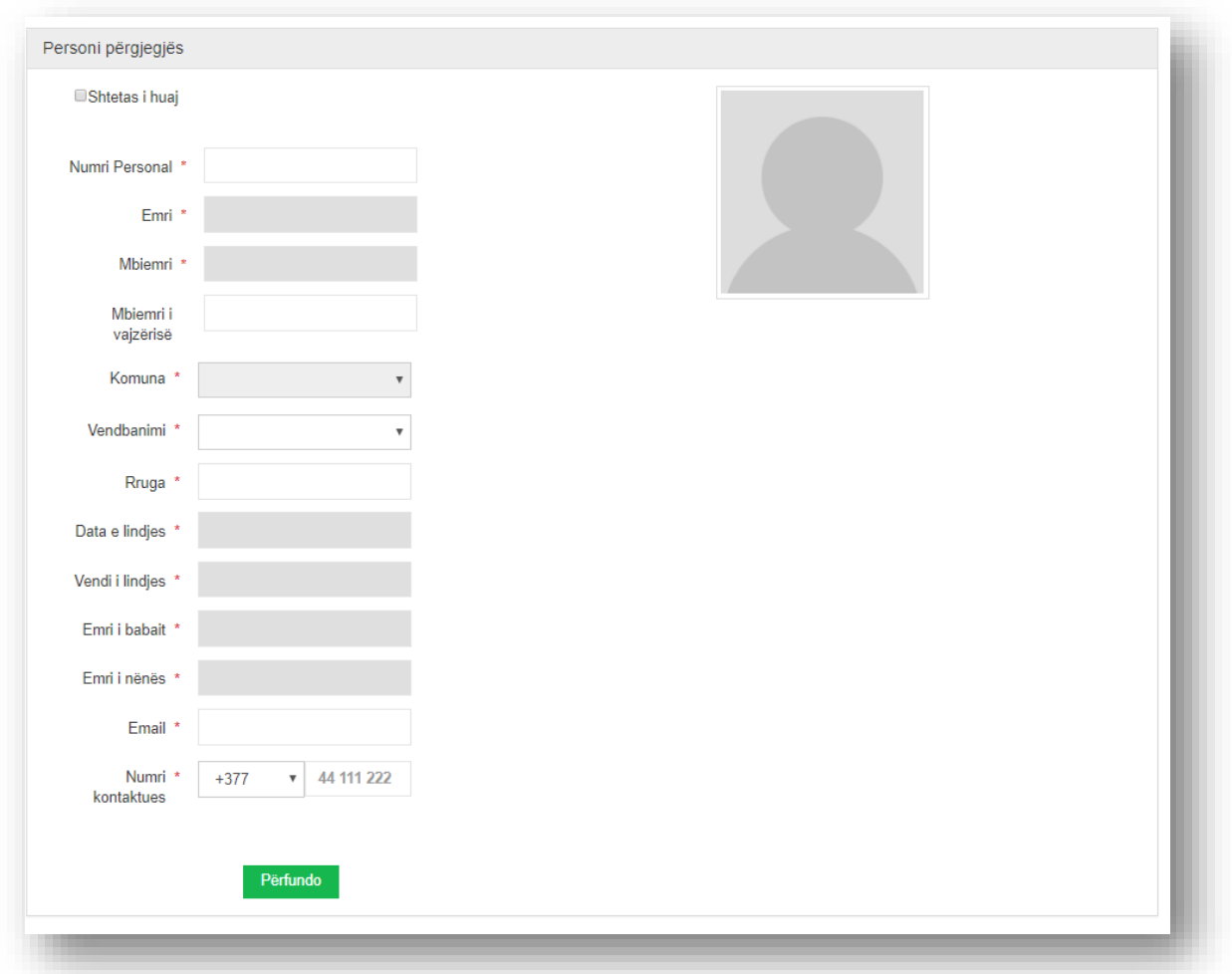

Edhe në këtë formë vlejnë të gjitha si për regjistrimin e pronarëve dhe themeluesve vetë se këtu nuk ka opsione për pronar dhe themelues. Të njëjta vlejnë edhe nëse zgjidhet opsioni *Shtetas i huaj.* Pasi ti plotësojmë të dhënat shtypim butonin **Përfundo**.

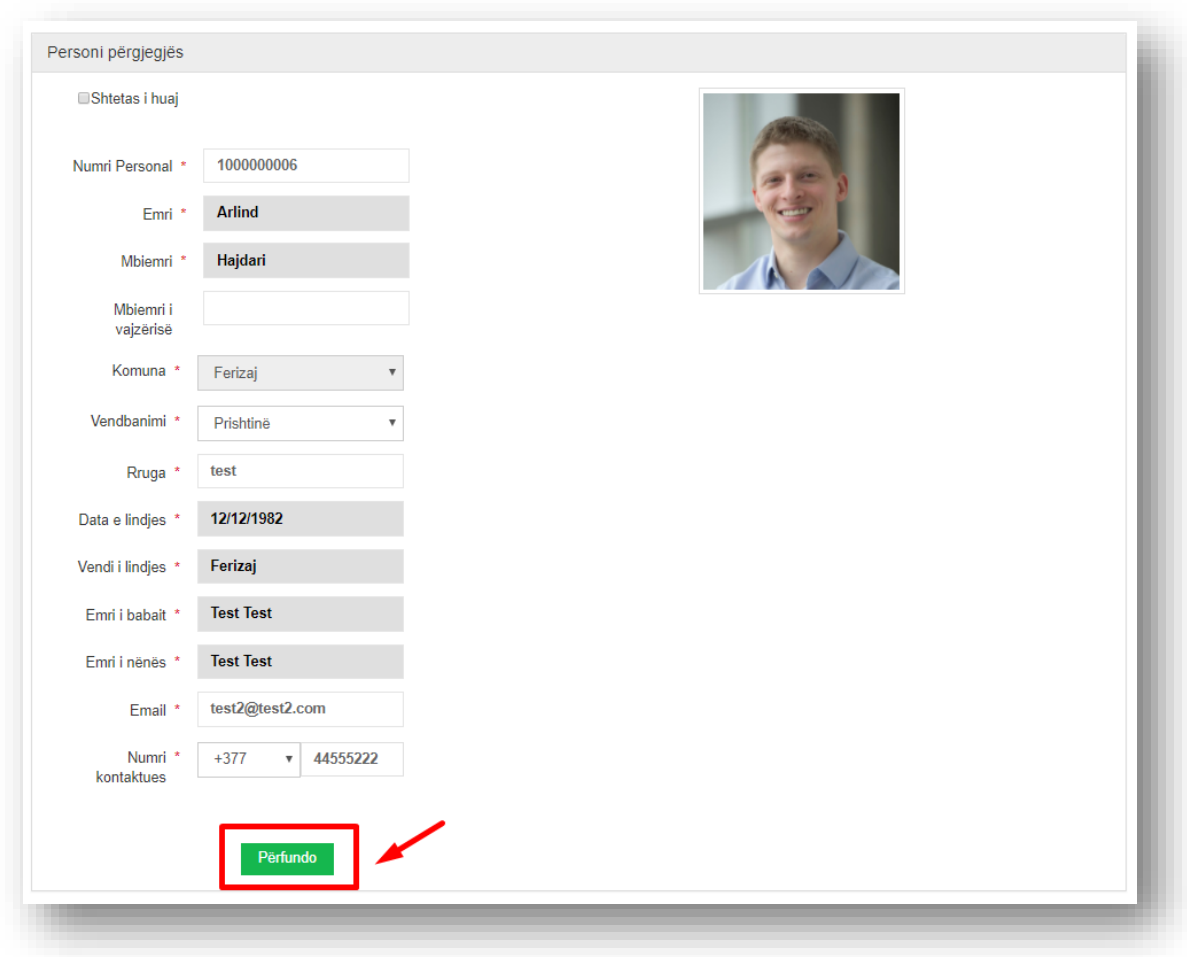

Ky pastaj shtohet në listën e të regjistruarve:

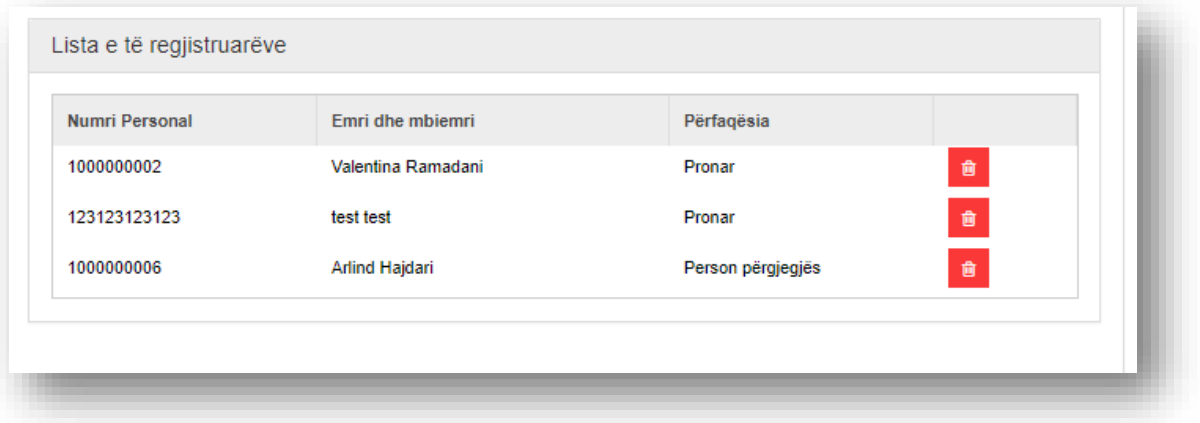

Butoni i kuq shfrytëzohet për fshirjen nga lista.

Pasi te përfundojmë hapin për verifikimin e së kaluarës, pas shtypjes së butonit **Vazhdo** do të paraqitet forma për plotësimin e të dhënave për Profilin e propozuar të kompanisë.

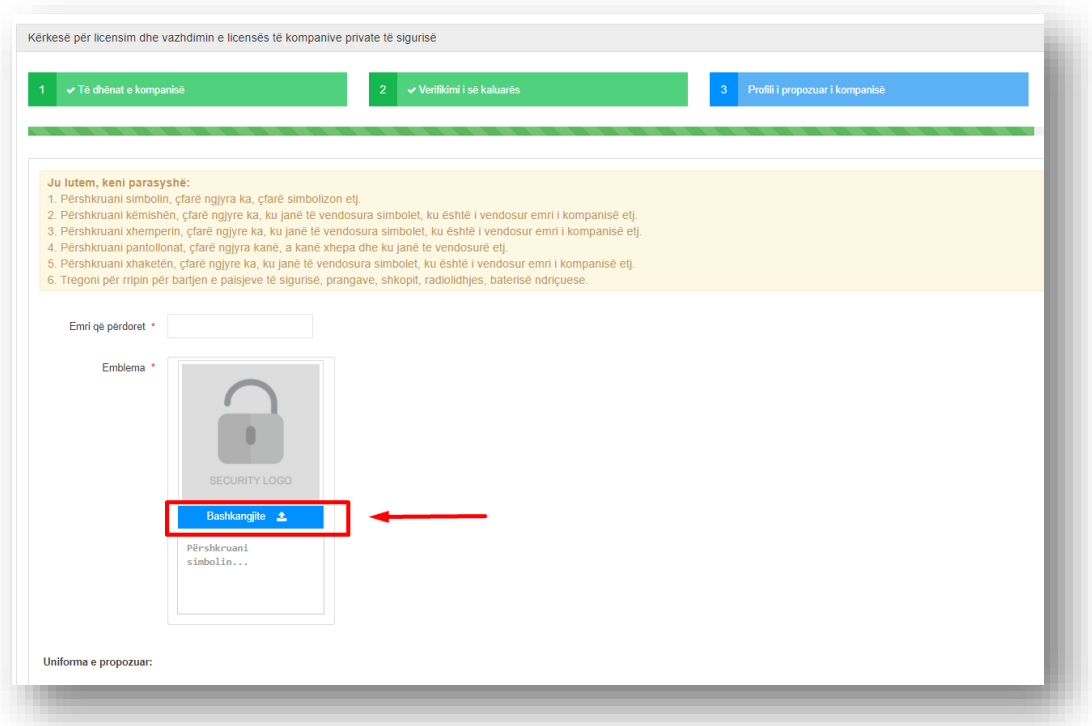

Ku paraqiten fushat që duhet të plotësohen si Emri që përdoret, Emblema ku me shtypjen e butonit **Bashkëngjite** ju hapet dritarja që mund të ngarkoni foton.

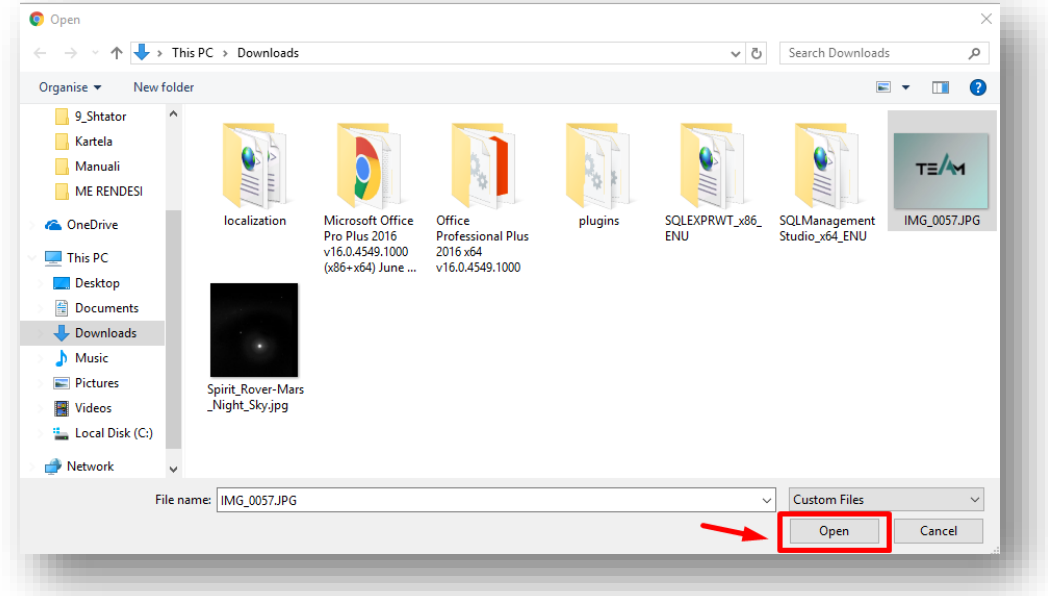

Pasi të zgjidhni foton shtypni butonin **Open,** si dhe duhet ta përshkruani simbolin.

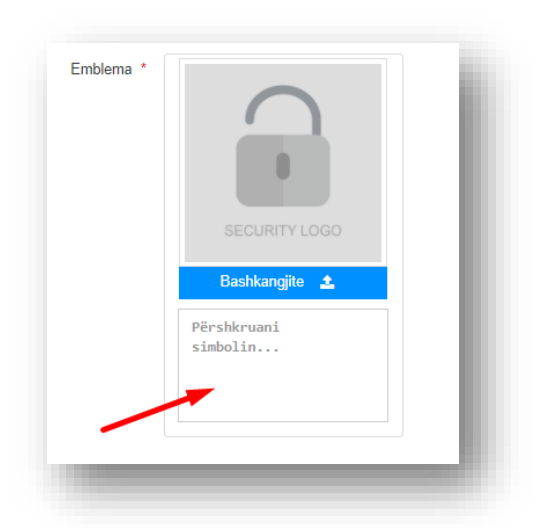

Duhet të plotësohen edhe fushat për Uniformën e propozuar ku fushat me yll të kuq janë obligues.

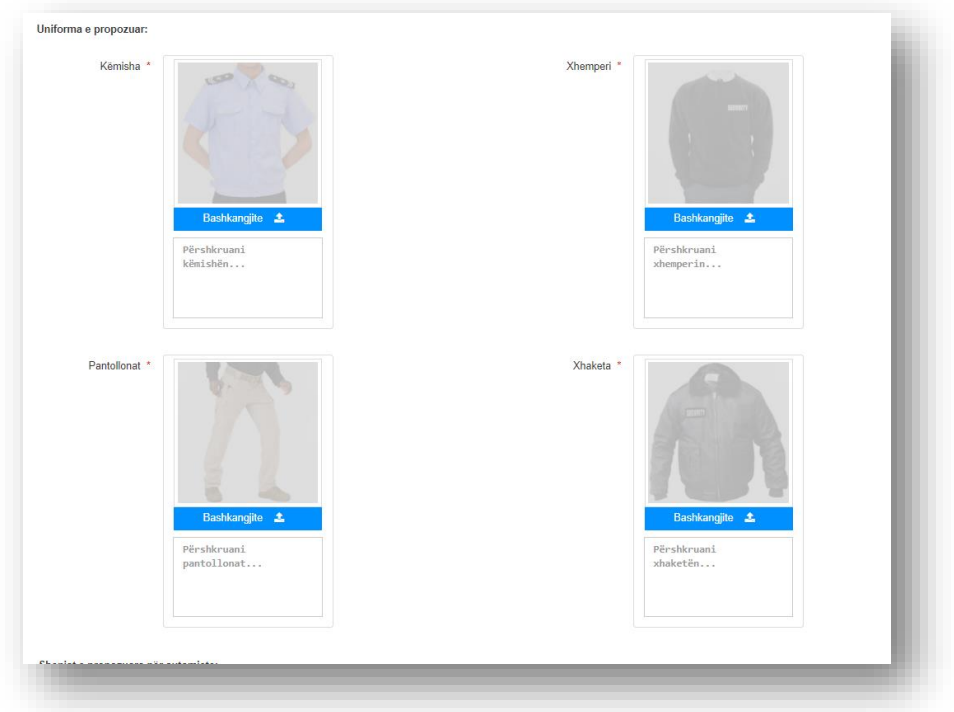

Ndërsa Shenjat e propozuara për automjete nuk janë obliguese.

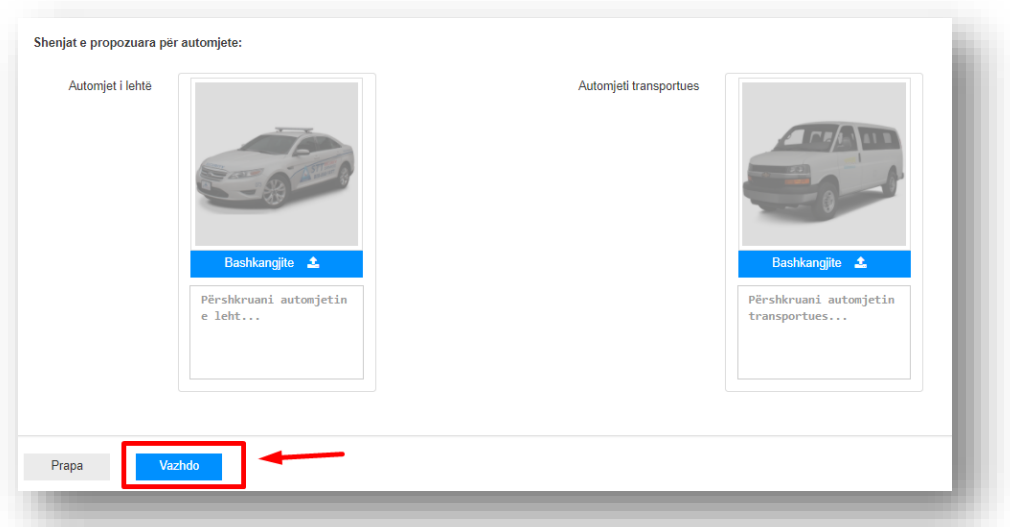

Pastaj pasi te përfundojmë me profilin e propozuar të kompanisë shtypin butonin **vazhdo**  ku na paraqitet pamja si në vijim:

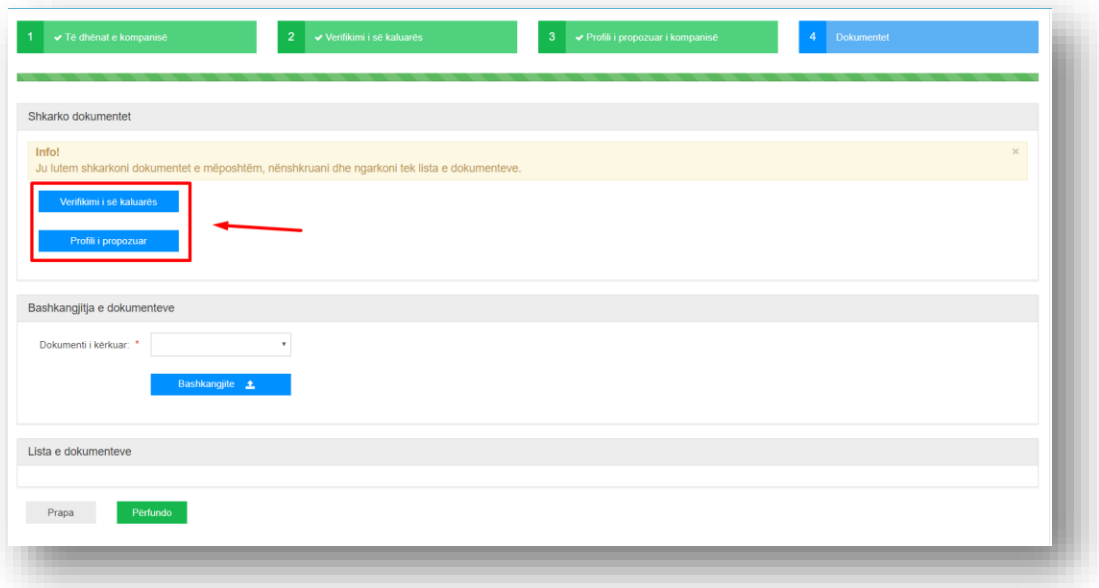

Hapi i fundit përfshin dokumentet e nevojshme që duhet të bashkëngjiten. Fillimisht duhet të hapni dokumentin e verifikimit të së kaluarës dhe profilit të propozuar, duke shtypur mbi butonat verifikimi i së kaluarës dhe profili i propozuar.

Këto dy dokumente duhet ta printoni, ta nënshkruani, ta skanoni dhe pastaj ta bashkëngjitni, duke zgjedhur tek lista me dokumente, zgjidhni Kërkesë për verifikimin e së kaluarës për subjektin aplikant, themeluesit, pronarët dhe personat përgjegjës si dhe Profili i kompanisë duke përfshirë stemat, shenjat dhe përshkrimin e uniformës së punës, dhe pastaj të shtypni butonin bashkëngjit, ku do të hapet një dritare, në të cilën mund të zgjidhni dokumentet qe i keni skanuar.

Hapi i fundit përfshin dokumentet e nevojshme që duhet të bashkëngjiten. Fillimisht duhet të hapni dokumentin e verifikimit të së kaluarës dhe profilit të propozuar, duke shtypur mbi butonat verifikimi i së kaluarës dhe profili i propozuar.

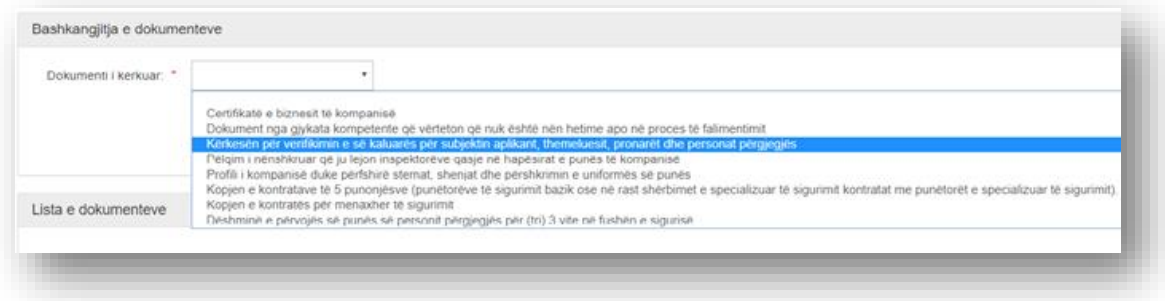

Secili dokument të cilin e bashkëngjitni, do të shfaqet në listën më poshtë.

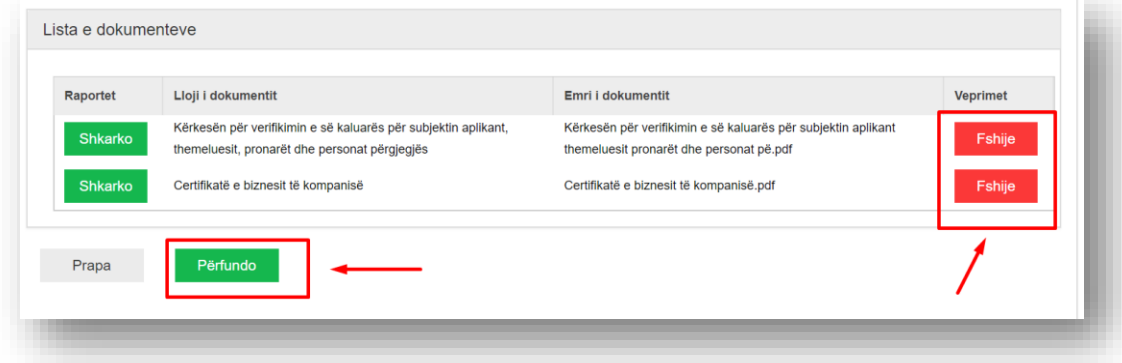

Nëse keni shtuar ndonjë dokument gabim, atëherë shtypni mbi butonin **Fshij** për të fshirë nga lista, ndërsa nëse doni të shihni dokumentin të cilin e keni bashkangjitur, shtypni mbi butonin **Shkarko**. Pasi të keni shtuar të gjitha dokumentet e kërkuara, shtypni mbi butonin **Përfundo** për të përfunduar aplikimin. Ku pastaj ju hapet pamja si në vijim:

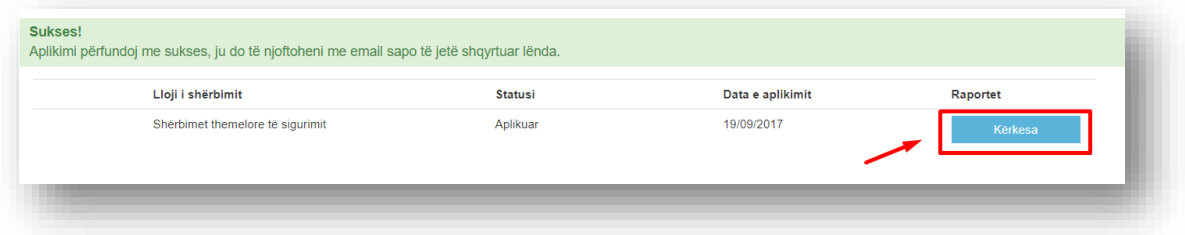

Ku në butonin **Kërkesa** mund të shkarkohet fletëkërkesa qe gjenerohet automatikisht me të dhënat e juaja nga sistemi.

Pasi që të jetë shqyrtuar lënda, ju do të njoftoheni me email. Në rasti se kërkesa juaj është aprovuar, ju do të pranoni fletëpagesën, të cilën duhet ta shkarkoni dhe ta paguani.

# <span id="page-16-0"></span>Procesi i pajisjes së kompanisë me licenca të tjera dhe vazhdimi i licencave të skaduara

Për të aplikuar ose vazhduar licencën, së pari duhet te shkojmë tek menyja "**Aplikimet për shërbime**"

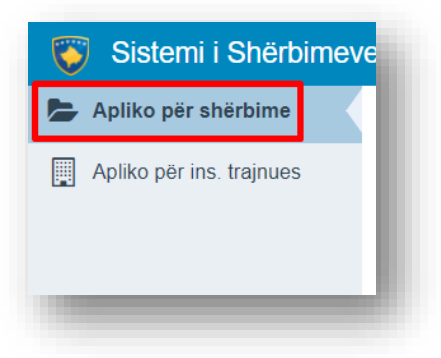

Pastaj na shfaqet pamja si në vijim:

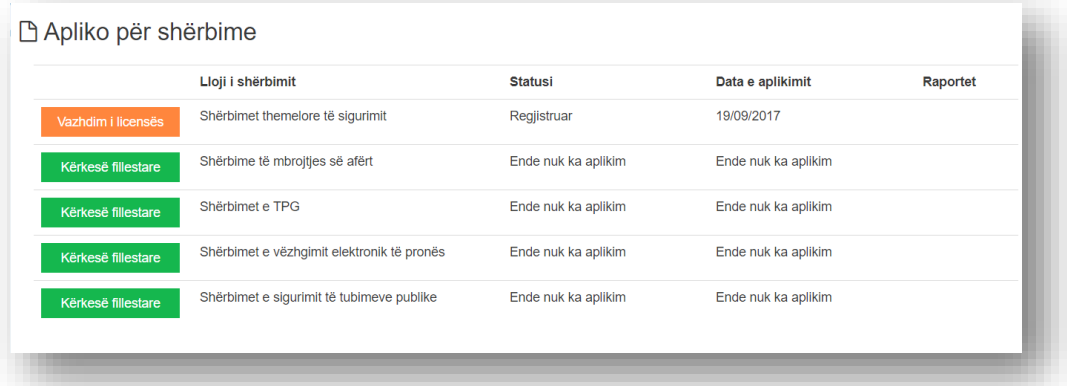

Pasi qe jeni pajisur me licencë të shërbimit themelor të sigurimit, jepet mundësia për aplikim të ri për licencë të shërbimeve tjera të sigurisë. Procesi për aplikim për llojin e shërbimit të cilin e zgjidhni është i njëjtë sikur të aplikoni për herë të parë për tu pajisur me licencë të shërbimit themelor të sigurimit. Ndërsa në 30 dhiteshin e fundit të skadimit të licencës jepet mundësi për vazhdim të licencës, ku forma e aplikimi është e njëjtë.

#### <span id="page-16-1"></span>Procesi i aplikimit të kompanisë institucion trajnues

Pasi të jeni qasur në sistem, ju paraqitet forma si në vijim:

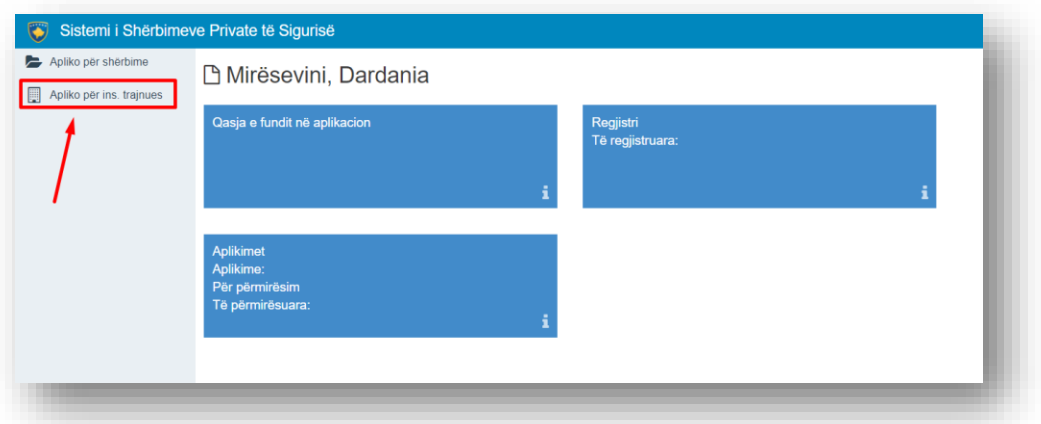

Pasi të zgjidhni menun **Apliko për institucion trajnues,** ju paraqitet forma si vijim:

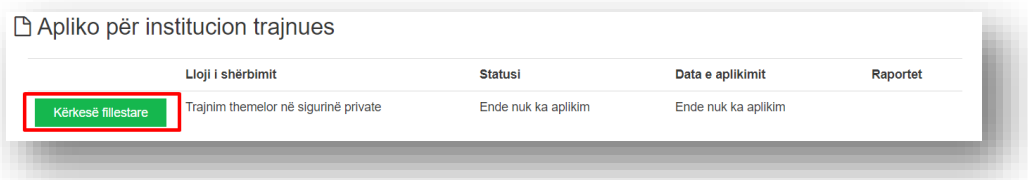

Fillimisht kompanisë iu ofrohet mundësia të aplikojë vetëm për *Trajnim themelor në sigurinë private.* Pasi të zgjidhni fushën **Kërkesë fillestare** pamjet dhe forma e aplikimit është e njëjtë sikurse të aplikoni për licencë të shërbimeve private të sigurisë, e cila është përshkruar më lartë.

#### <span id="page-17-0"></span>Procesi i aplikimit për certifikim të qendrës së kontrollit

Për të aplikuar për certifikim të qendrës së kontrollit, fillimisht ju duhet të kyçeni në sistem duke përdorur numrin e biznesit dhe fjalëkalimin. Mundësia e certifikimit të qendrës së kontrollit jepet vetëm atëherë kur kompania juaj është e licencuar për shërbimet përkatëse.

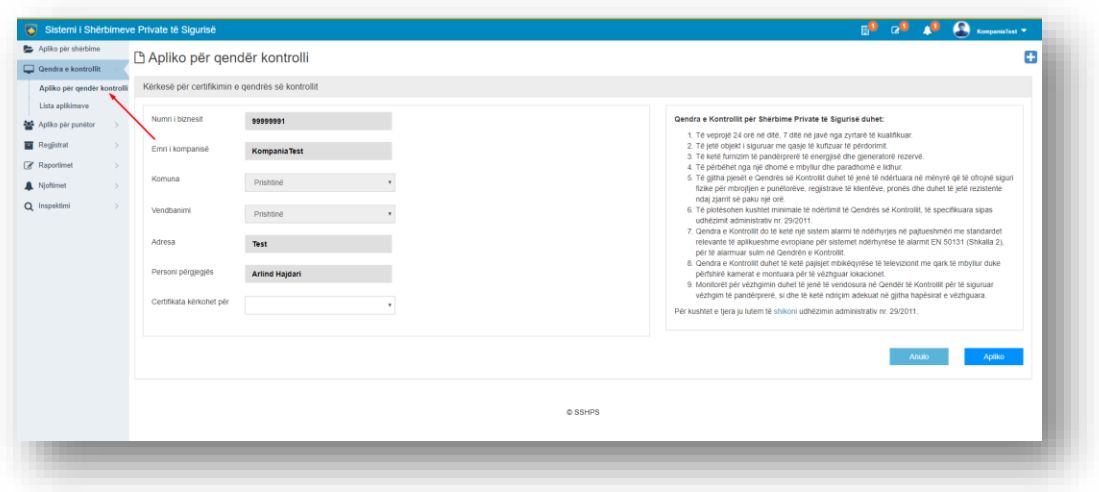

*Figure 1 - Aplikimi për qendër kontrolli*

Ndërsa pasi të hapni menynë për aplikim të certifikimit të qendrës së kontrollit, të dhënat e kompanisë suaj plotësohen automatikisht, ndërsa juve ju mbetet të zgjidhni se për cilën fushë po e kërkoni certifikimin.

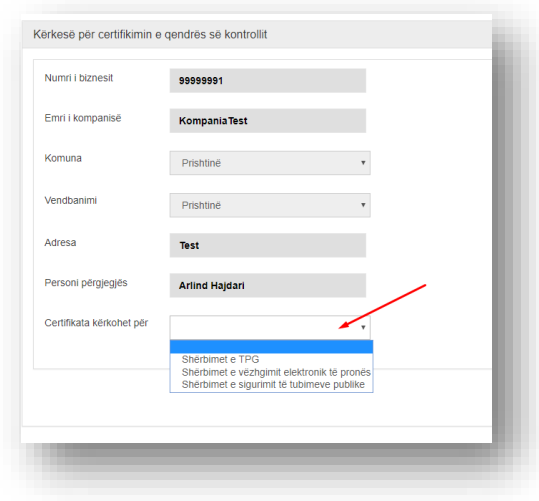

*Figure 2 - Zgjedhja e fushës së aplikimit*

Pasi që të zgjidhni fushën, ju mund të aplikoni duke klikuar butonin **Apliko**. Pas aplikimit ju mund të shkarkoni fletë kërkesën por të njëjtën mund ta shkarkojnë edhe zyrtarët, të cilët do të shqyrtojnë lëndën, në rastin e aprovimit të aplikimit, ju duhet të njoftoheni me email, në të cilën do ju dërgohet edhe fletëpagesa, të cilën duhet ta paguani për ta marrë certifikatën. Fletëpagesa mund të shkarkohet edhe duke u kyçur në sistem.

| Apliko për shërbime                                     | □ Lista aplikimeve |                     |                   |          |                  |                               |                       |                   | Θ                     |
|---------------------------------------------------------|--------------------|---------------------|-------------------|----------|------------------|-------------------------------|-----------------------|-------------------|-----------------------|
| Qendra e kontrollit<br>Apliko për qendër kontrolli      | ista aplikimeve    |                     |                   |          |                  |                               |                       |                   |                       |
| Lista aplikimeve<br>Apliko për punëtor<br>$\rightarrow$ | Numri i biznesit   | Emri i kompanisë    | Lloji i shërbimit | Statusi  | Data e aplikimit | Adresa                        | Personi përgjegjës    | Numri i telefonit | Raportet              |
| Registrat<br>$\rightarrow$                              | 99999991           | <b>KompaniaTest</b> | Sherbimet e TPG   | Aprovuar | 21/09/2017       | Prishtinë, Prishtinë,<br>Test | <b>Arlind Hajdari</b> | +37744555555      | Kërkesa<br>Fletpagesa |
| Raportimet<br>$\,>\,$                                   |                    |                     |                   |          |                  |                               |                       |                   |                       |
| Njoftimet<br>$\rightarrow$                              |                    |                     |                   |          |                  |                               |                       |                   |                       |
| Q Inspektimi<br>$\rightarrow$                           |                    |                     |                   |          | © SSHPS          |                               |                       |                   |                       |
|                                                         |                    |                     |                   |          |                  |                               |                       |                   |                       |
|                                                         |                    |                     |                   |          |                  |                               |                       |                   |                       |
|                                                         |                    |                     |                   |          |                  |                               |                       |                   |                       |

*Figure 3 - Shkarkimi i fletëpagesës dhe kërkesës*

Pasi të kryeni pagesën, ju do të njoftoheni me email në momentin që certifikata juaj është e gatshme për ta marrë.

# <span id="page-19-0"></span>**Moduli për "Aplikimi për Provim"**

Moduli i aplikimit për provim për aplikuesit fillon me kyçjen e kompanisë në sistemin për shërbime të sigurisë private, ngjashëm si në foton më poshtë. Ku kompania duhet të i jep kredencialet e saj. Ku si përdorues duhet të jep numrin e biznesit të saj dhe fjalëkalimin e tij.

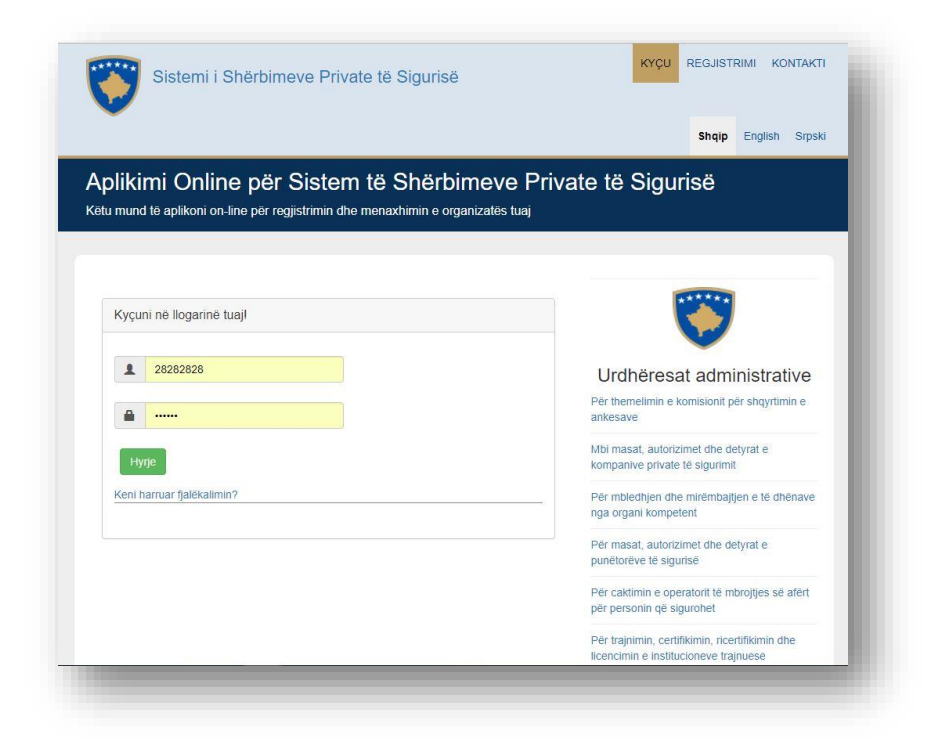

*Foto 0. Qasja në formën e përdoruesve për kompani.*

Pasi kompania të kyçet i shfaqet një meny në anën e majtë të përdoruesi, Ngjashëm si në figurën 1.

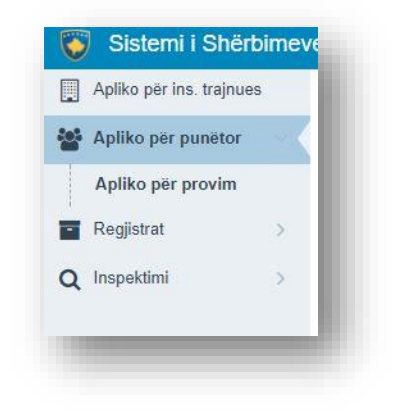

*Foto 1 – Menyja tek aplikimet si kompani*

Ku duhet të zgjidhet opsioni **Apliko për punëtor - > Apliko për provim (**nënmeny) nëse dëshirojmë që të regjistrojmë një aplikues për provim. Pasi ta zgjedhim dhe shtypim menynë **Apliko për provim** na shfaqet forma për kërkimin e aplikuesëve, si në figurën **Foto 2**.

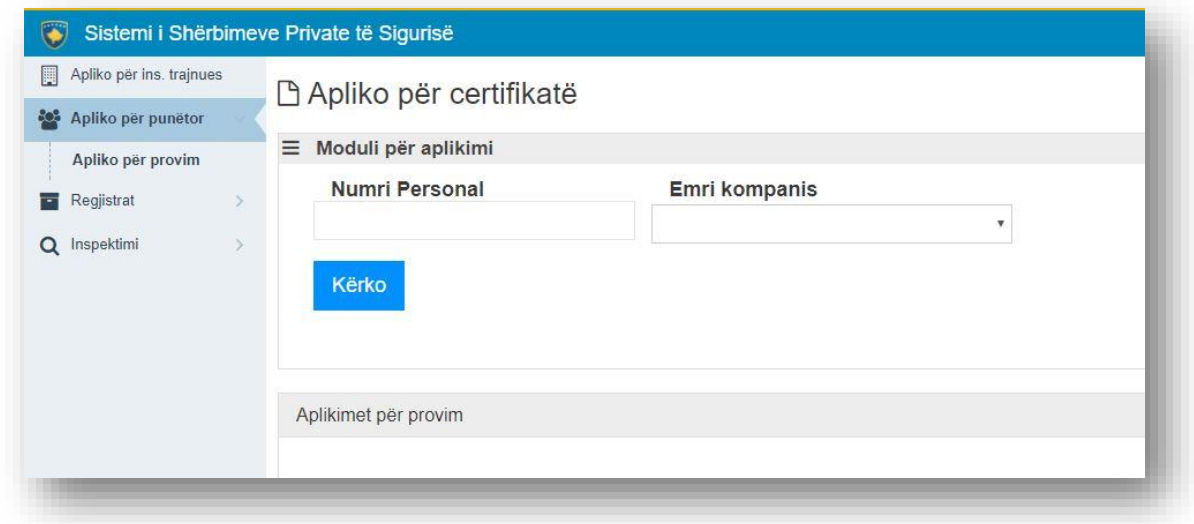

#### *Foto 2 – Dritarja për kërkimin e aplikuesve.*

Kompania trajnuese e ka mundësi me kërkim me numër personal ose në bazë duke zgjedhur **Emrin e kompanisë**. Si fillim do shkojmë me kërkim me numër personal. Ku pasi të japin numrin personal shtypim butonin **Kërko.** Si në figurën Foto 3.

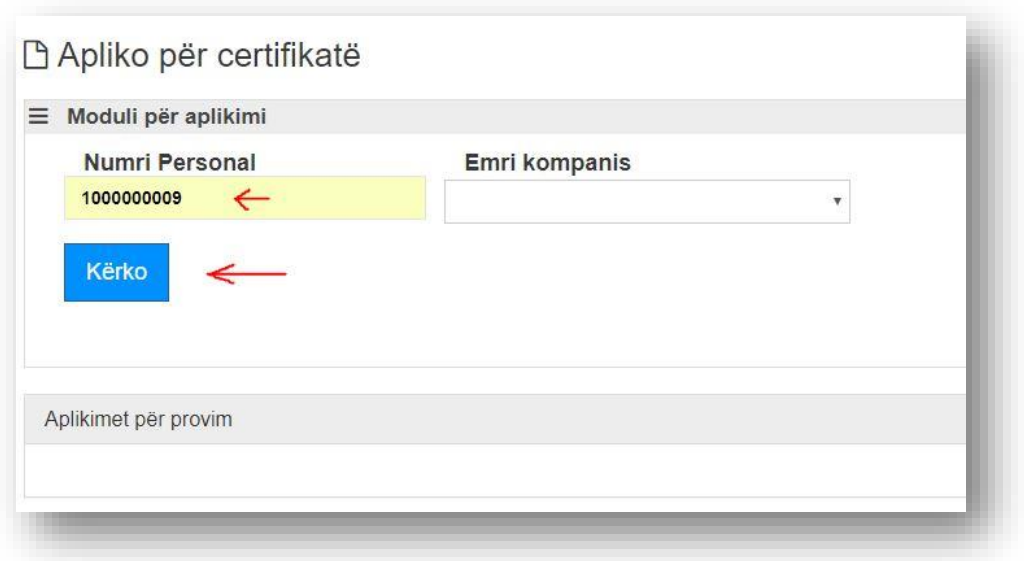

*Foto 3 – Kërkimi me numër personal.*

Pasi të shtypim butonin kërko nëse qytetari është shtetas i Kosovës do na shfaqet në listë personi i kërkuar. Në rast se kërkimi dështon atëherë do na paraqitet butoni për Aplikim si i huaj. Ngjashëm, si në Foto 4 dhe 5.

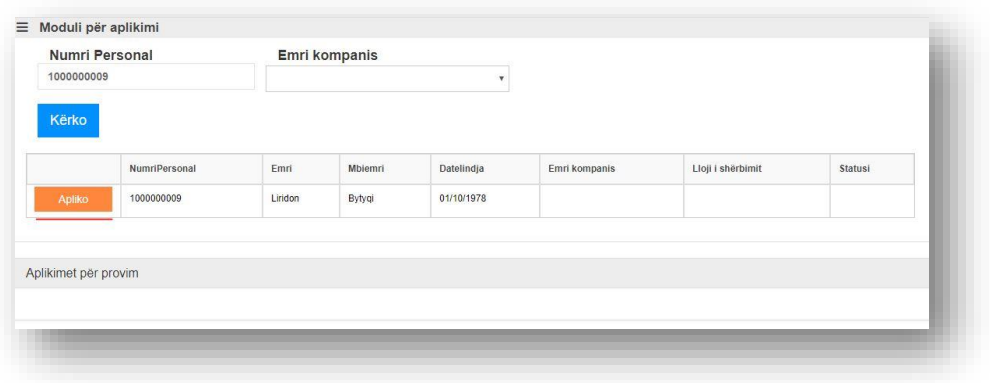

*Foto 4 – Kërkimi për personat që janë shtetas të Kosovës.*

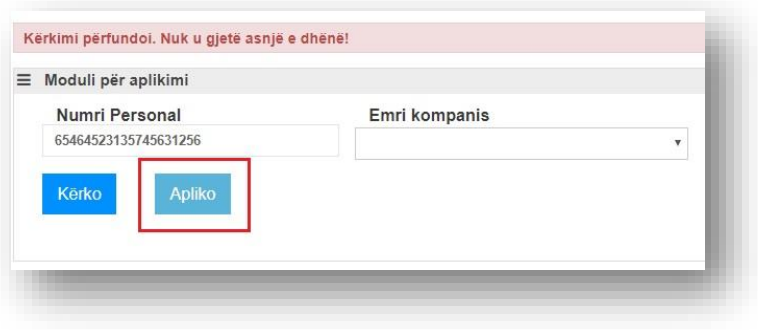

*Foto 5 – Pamja nëse qytetari nuk është shtetas i Kosovë dhe duhet të aplikojmë si të shtetas të huaj.*

Në rastin e aplikimit për qytetarë të republikës së Kosovës, atëherë pasi të shtypim butonin "**Apliko**" do na paraqitet një formë e re ku duhet të plotësohen të dhënat e aplikuesit, si në Foton 6.

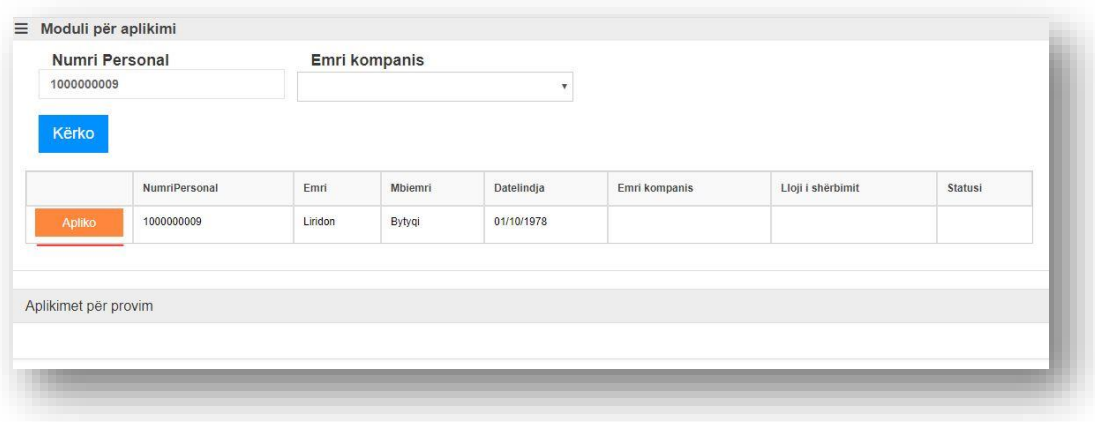

*Foto 4 – Kërkimi për personat që janë shtetas të Kosovës.*

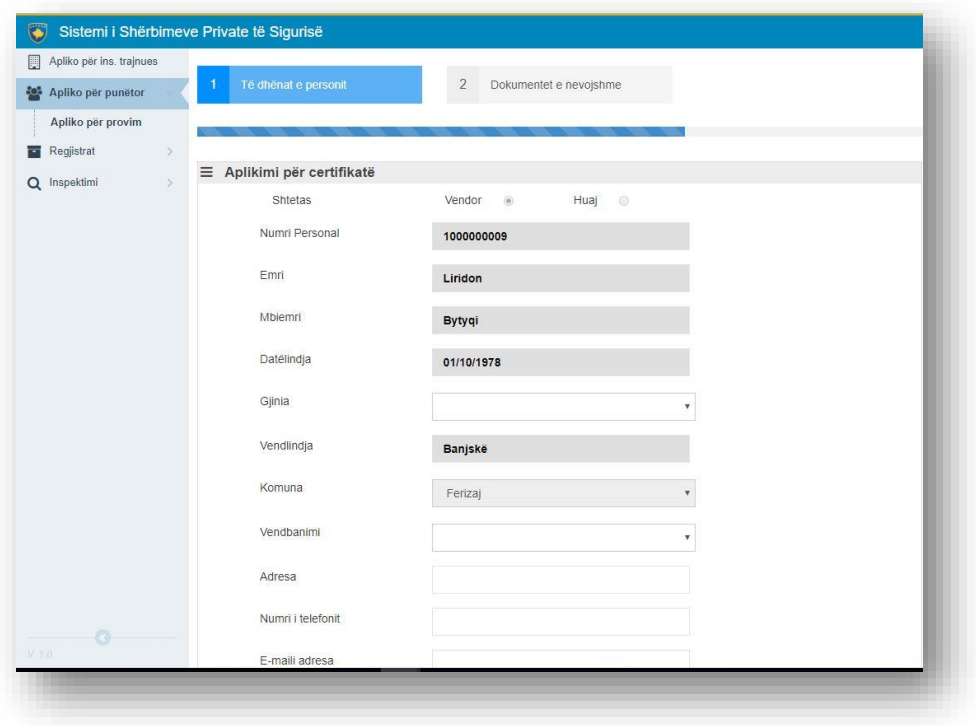

*Foto 6 – Të dhënat e aplikesit pjesa 1.*

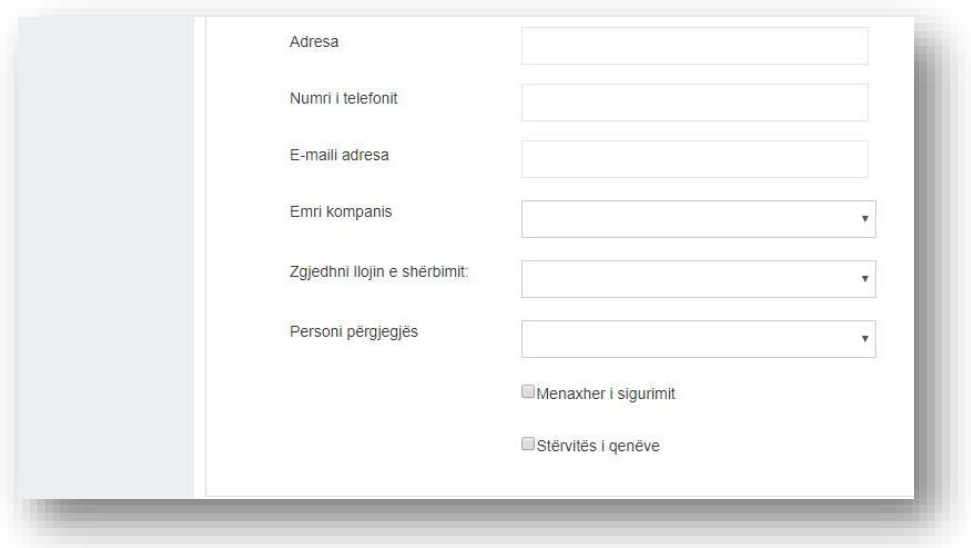

*Foto 6 – Të dhënat e aplikesit pjesa 2.*

Pasi të përfundojmë mbushjen e të dhënave për aplikuesin nga ana e kompanisë. Duhet të shtypim butonin "**Vazhdo**" si në figurën me përshkrimin Foto 7.

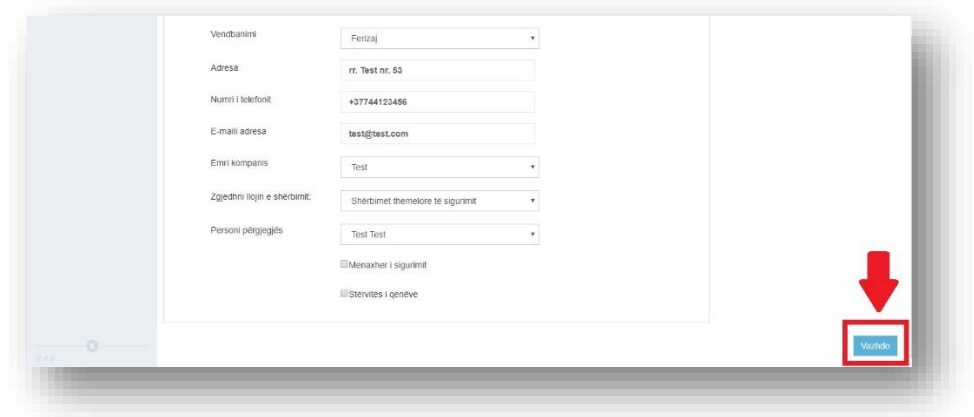

*Foto 7- Butoni "Vazhdo" pasi të plotësohen të gjitha fushat e kërkuara për aplikuesin.*

Pasi të verifikohen të gjitha të dhënat se a janë në rregull, atëherë shfaqet një mesazh nëse të dhënat janë regjistruar me sukses dhe kalojmë në modulin për bashkëngjitjen e dokumenteve, si në figurën me përshkrimin Foto 8.

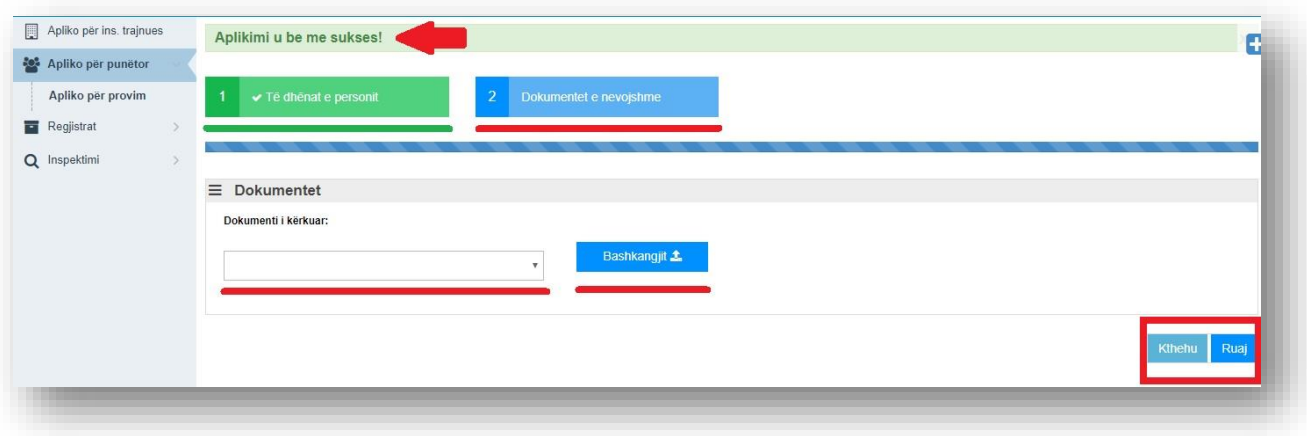

*Foto 8 – moduli për bashkëngjitjen e dokumenteve përkatëse për aplikues.*

Së pari duhet të zgjedhim llojin e dokumentit Foto 9

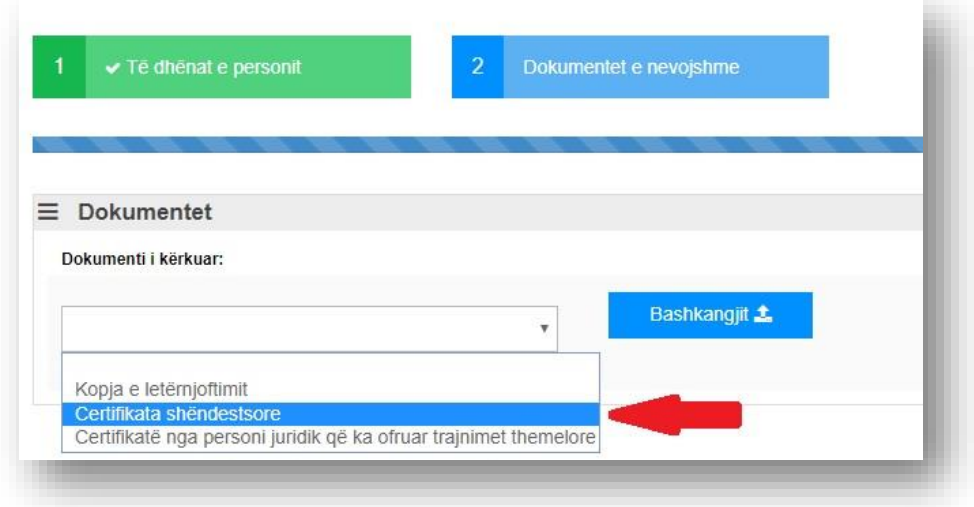

*Foto 9 – Zgjedhja e llojit të dokumentit*

Dhe më pas duhet të shtypet butoni "**Bashkangjit**" si ne Foto 10.

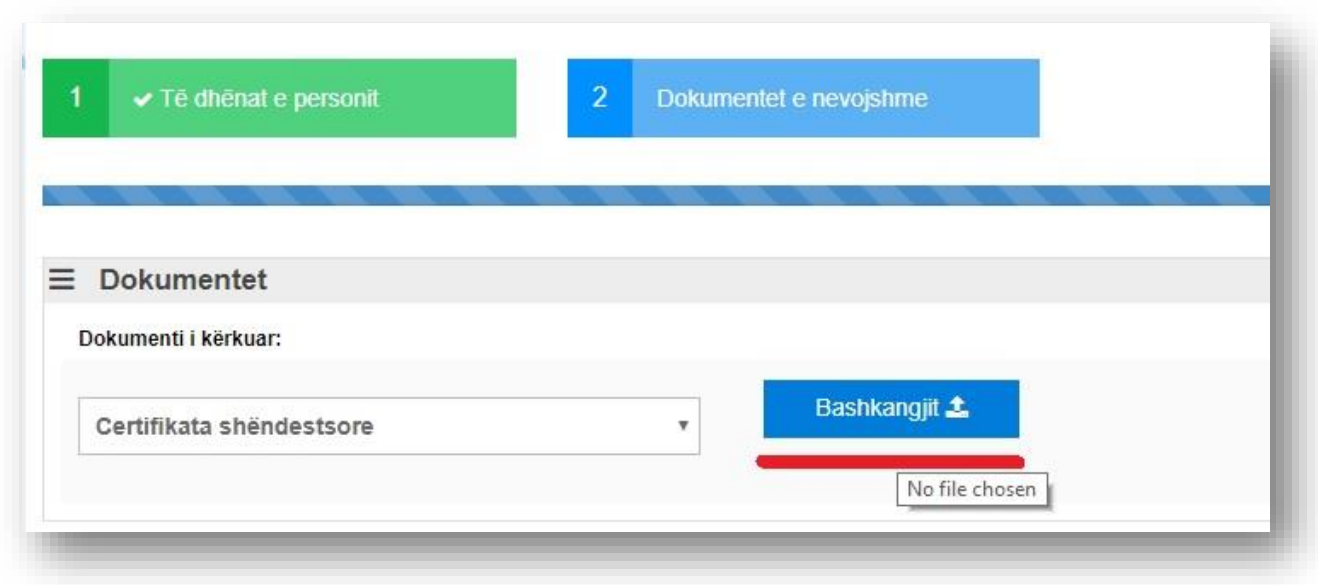

*Foto 10- Butoni Bashkëngjit.*

Pasi të shtypet butoni **Bashkangjit** hapet një dritare ku ju duhet ti zgjidhni dokumentet përkatëse nga shtegu përkatës ku ju i keni vendosur dokumentet e nevojshme në kompjuterin e juaj dhe më pas të shtypni butoni "**Open**" ose të klikoni 2(dy) here mbi dokumentin përkatës. Shih Foto 11.

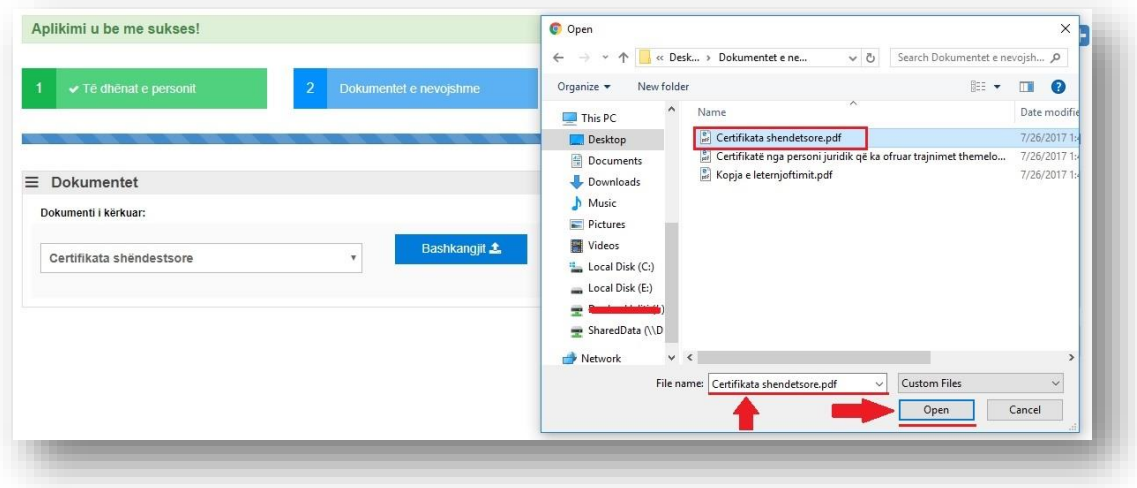

*Foto 11 – Zgjedhja e dokumenteve përkatëse për aplikuesin*

Pasi të bashkëngjitet një dokument shfaqet në listën e dokumenteve si në Foto 12.

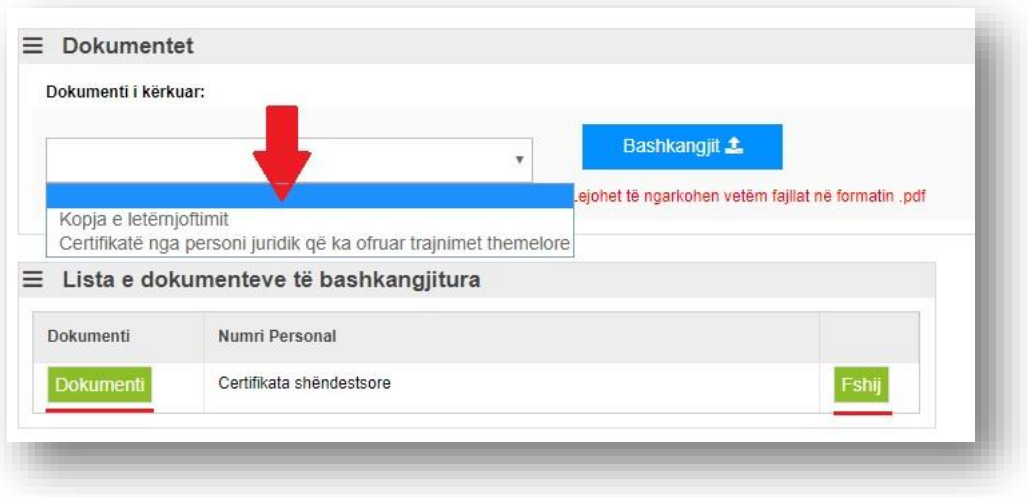

*Foto 12 – Lista me një dokument të bashkangjitur.*

Ku edhe ju mund ta vëreni se e keni butonin "**Dokumenti**" – për hapjen e dokumenteve dhe butoni "**Fshij**" ku mund ta fshini dokumentin e bashkangjitur. Po ashtu mund të vëreni se me bashkëngjitjen e një dokumenti nga lista "**Dokumenti i kërkuar**" është fshirë lloji i dokumentit të bashkangjitur. Procesin e bashkëngjitjes së dokumenteve duhet ta përsëritni deri sa të bashkëngjiten të gjithë dokumentet e nevojshme për aplikuesin ku në këndin e poshtëm djathtas janë butonat "**Kthehu**" ku shërben për tu kthyer mbrapa tek forma e të dhënave dhe butoni "**Ruaj**" për të përfunduar aplikimin për personin., shih foto 13.

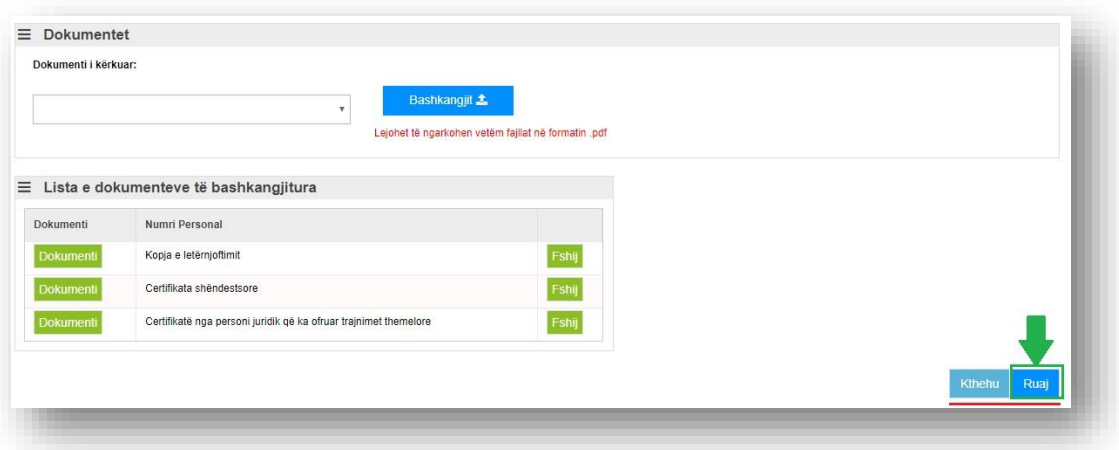

*Foto 13 – Bashkangjitja e të gjitha dokumenteve për aplikuesin*

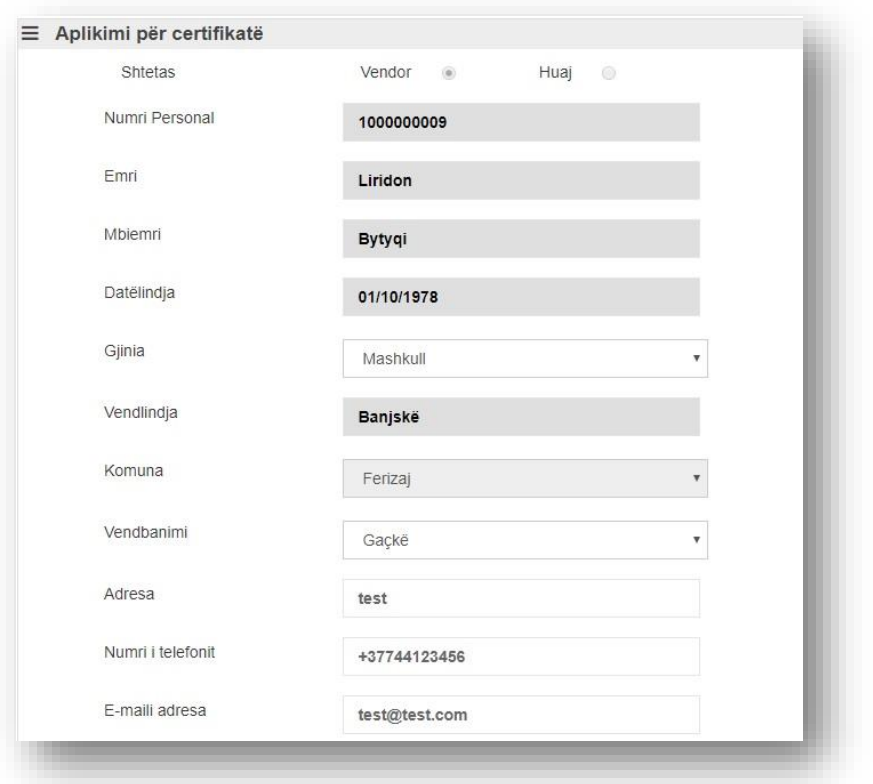

*Foto 14 – Pamja nëse shtypim butonin "Kthehu"*

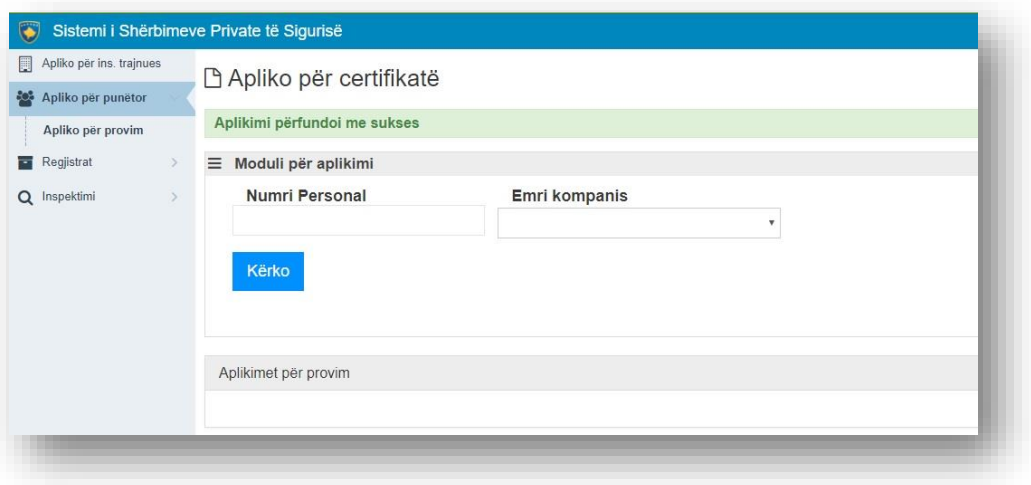

*Foto 15 – Pamja nëse shtypim butonin Ruaj dhe përfundojmë aplikimin.*

Pasi të zgjedhim nga lista rënëse Emrin e Kompanisë, atëherë në listë na shfaqet aplikimi i sapo përfunduar për Kompaninë "**Test**", ku si pjesë e përfundimit të aplikimi janë shfaqë edhe butonat për printimin e "Fletëpagesës" dhe të "Raportit" si flet aplikim. Foto 16.

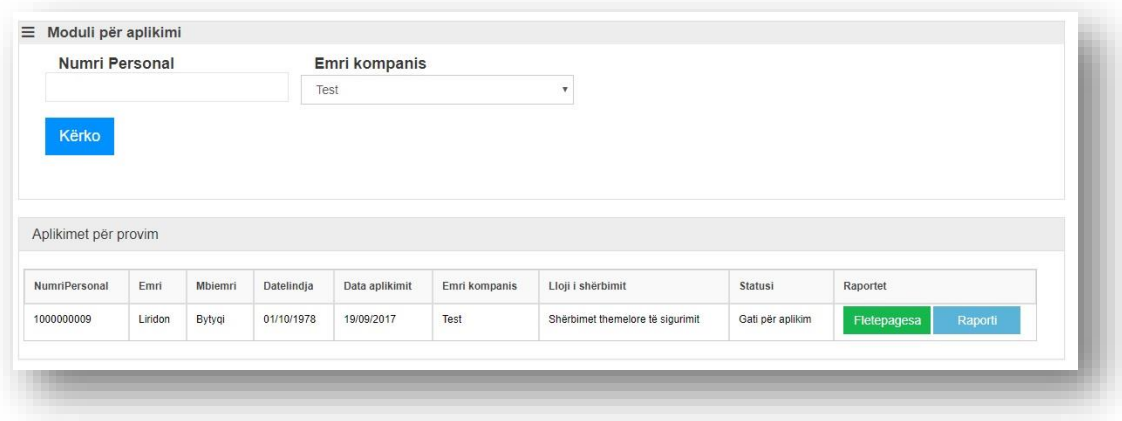

*Foto 16 – Lista e aplikuesve për kompanin "Test".*

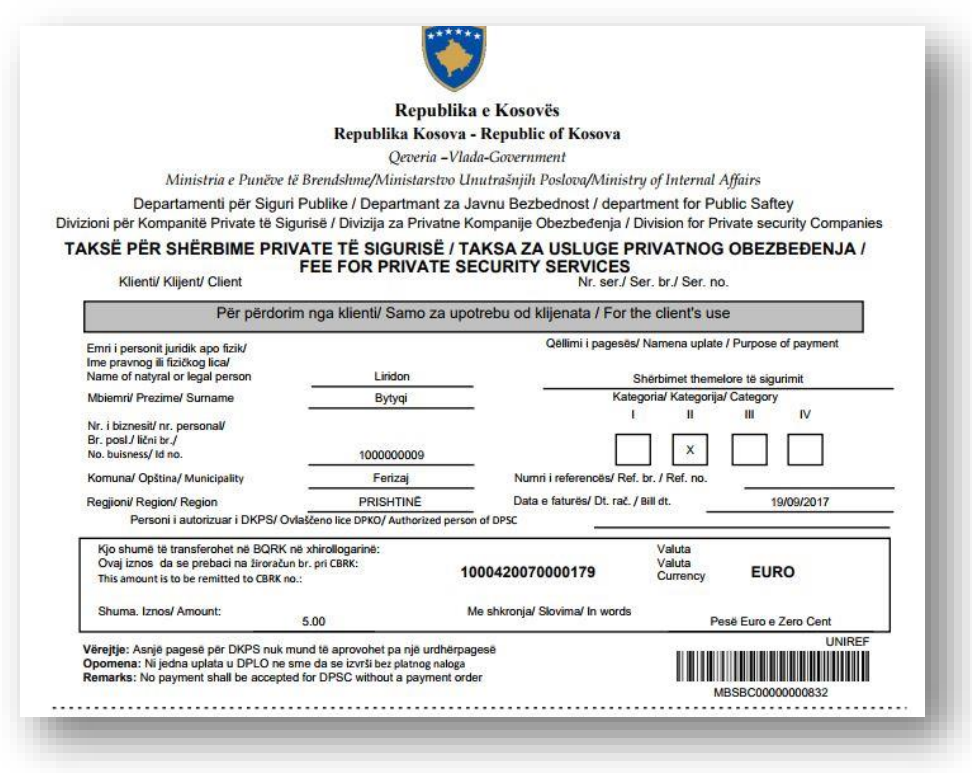

*Foto 17. Pamja e fletëpagesës nëse e shtypim butonin "Fletëpagesa"*

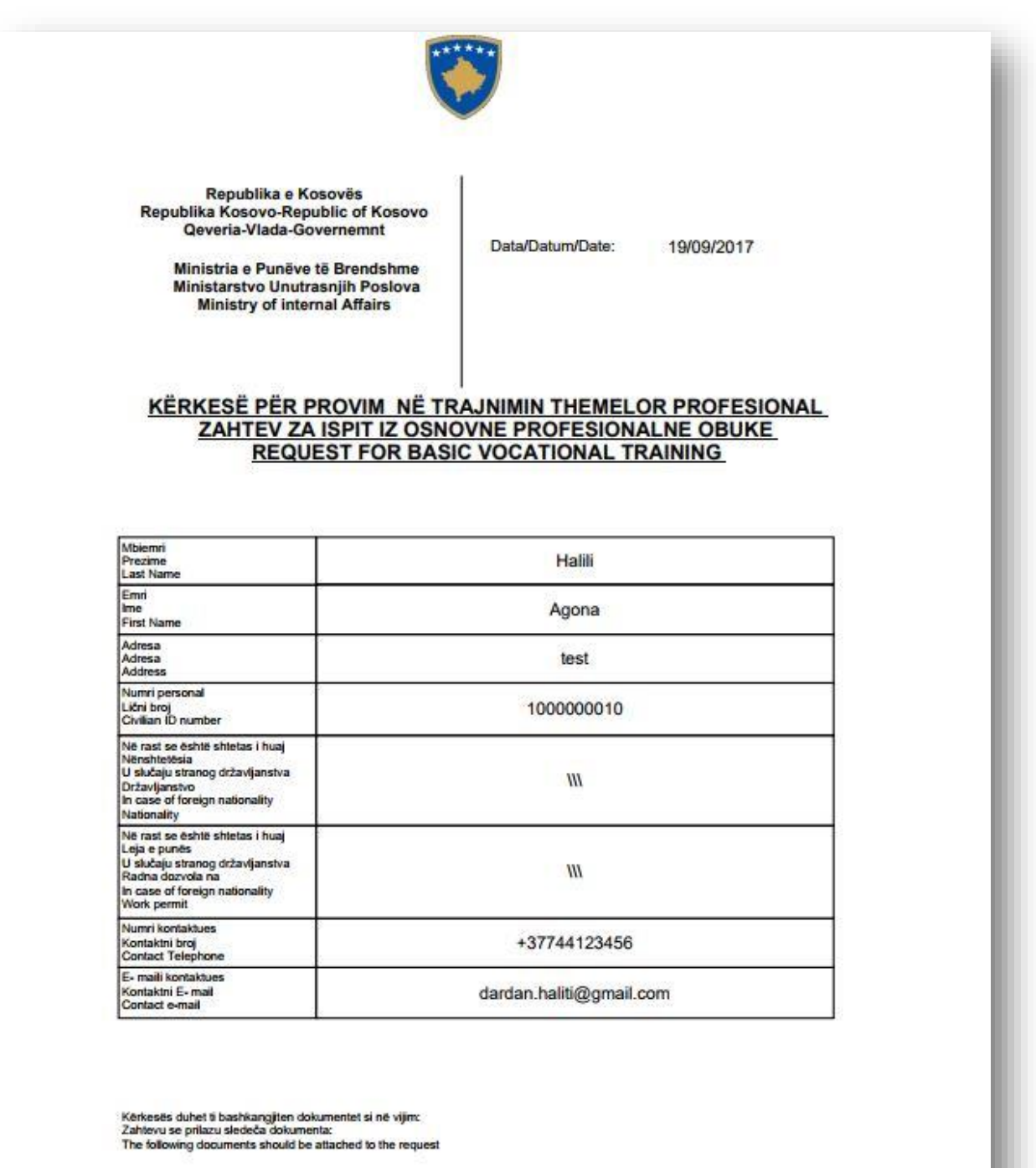

*Foto 18 – Pamja e flet aplikimit pjesa 1 kur të shtypim butonin "Raporti"*

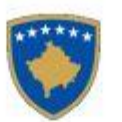

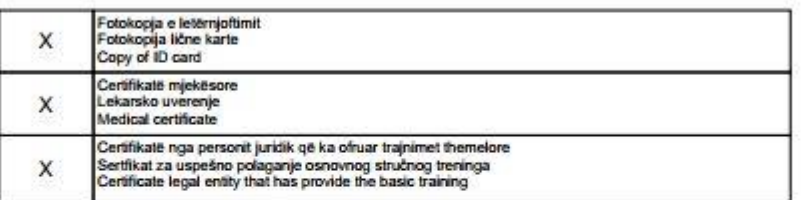

Në rast se është shtetas i huaj duhet të bashkangjiten edhe dokumentet si në vijim<br>U slučaju stranog državljanstva, dodatno se prilazu sledeća dokumenta<br>In case of foreign nationality aaditionaly should be attached to the

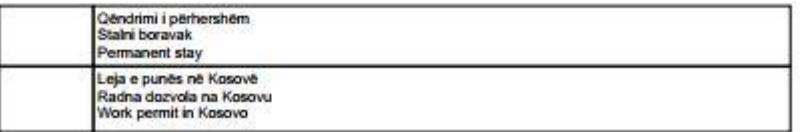

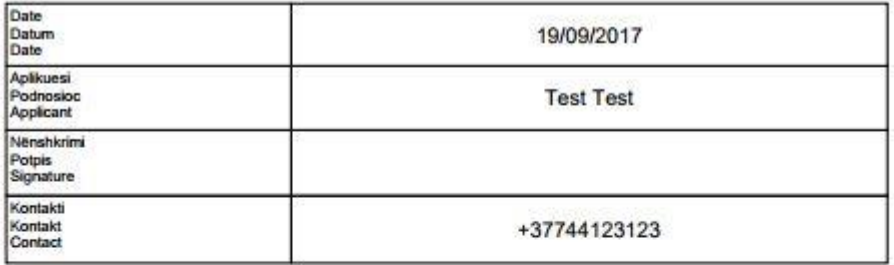

| Date<br>Datum<br>Date                                                                            |                                                                                                    |  |
|--------------------------------------------------------------------------------------------------|----------------------------------------------------------------------------------------------------|--|
| Subjekti pranues<br>Subjekat koji prima<br>Receiving subjec                                      | Divizioni i për Shërbimet Private të Sigurisë<br>Divizija za Privatno Uslage Obezedenje<br>Divizon for Private Security Sevices |  |
| Zyrtari i autorizuar<br>Ovlašćeni službenik<br>Authorised officia                                |                                                                                                    |  |
| Nënshkrimi i zyratarit përgjegjes<br>Potpis nadleznog slubenika<br>Signature Authorized Official |                                                                                                    |  |
| Kontakti<br>Kontakt<br>Contac                                                                    |                                                                                                    |  |
| Vula<br>Pečat<br>Stamp                                                                           |                                                                                                    |  |

*Foto 19 – Pamja e flet aplikimit pjesa 2 kur të shtypim butonin "Raporti"*

Këtë proces duhet ta përsëritim deri të bëhen minimum 12 aplikime në mënyrë që të mundet kompania të aplikoj për provim. Foto 20 për më shumë detaje.

|                      |        |                | Test       |                |               | $\overline{\mathbf{v}}$          |                  |             |         |
|----------------------|--------|----------------|------------|----------------|---------------|----------------------------------|------------------|-------------|---------|
| Kërko                |        |                |            |                |               |                                  |                  |             |         |
|                      |        |                |            |                |               |                                  |                  |             |         |
| Aplikimet për provim |        |                |            |                |               |                                  |                  |             |         |
| NumriPersonal        | Emri   | <b>Mbiemri</b> | Datelindja | Data aplikimit | Emri kompanis | Lloji i shërbimit                | Statusi          | Raportet    |         |
| 1000000020           | Test   | Test           | 02/02/1961 | 19/09/2017     | Test          | Shërbimet themelore të sigurimit | Gati për aplikim | Fletepagesa | Raporti |
| 1000000019           | Test   | Test           | 01/01/1960 | 19/09/2017     | Test          | Shërbimet themelore të sigurimit | Gati për aplikim | Fletepagesa | Raporti |
| 1000000018           | Test   | Test           | 01/01/1960 | 19/09/2017     | Test          | Shërbimet themelore të sigurimit | Gati për aplikim | Fletepagesa | Raporti |
| 1000000017           | Test   | Test           | 10/10/1995 | 19/09/2017     | Test          | Shërbimet themelore të sigurimit | Gati për aplikim | Fletepagesa | Raporti |
| 1000000016           | Test   | Test           | 05/02/1994 | 19/09/2017     | Test          | Shërbimet themelore të sigurimit | Gati për aplikim | Fletepagesa | Raporti |
| 1000000015           | Test   | Test           | 19/04/1991 | 19/09/2017     | Test          | Shërbimet themelore të sigurimit | Gati për aplikim | Fletepagesa | Raporti |
| 1000000014           | Zorki  | BabaiBiologjik | 01/01/1960 | 19/09/2017     | Test          | Shërbimet themelore të sigurimit | Gati për aplikim | Fletepagesa | Raporti |
| 1000000013           | Besart | Celina         | 10/10/1995 | 19/09/2017     | Test          | Shërbimet themelore të sigurimit | Gati për aplikim | Fletepagesa | Raporti |
| 1000000012           | Adnan  | Januzaj        | 05/02/1994 | 19/09/2017     | Test          | Shërbimet themelore të sigurimit | Gati për aplikim | Fletepagesa | Raporti |
| 1000000011           | Milot  | Rashica        | 19/04/1991 | 19/09/2017     | Test          | Shërbimet themelore të sigurimit | Gati për aplikim | Fletepagesa | Raporti |
| 1 <sup>2</sup>       |        |                |            |                |               |                                  |                  |             |         |

*Foto 20 – 12 (dymbëdhjetë) Aplikime për kompaninë "Test".*

Pasi të bëhen 12 (dymbëdhjetë) aplikime na paraqitet butoni "**Apliko për provim**" ku edhe statusi është "Gati për aplikim".

| Test<br>1000000020<br>Test<br>02/02/1961<br>19/09/2017<br>Test<br>Shërbimet themelore të sigurimit<br>Gati për aplikim<br>Raporti<br>Fletepagesa<br>Test<br>Test<br>Test<br>Shërbimet themelore të sigurimit<br>Gati për aplikim<br>1000000019<br>01/01/1960<br>19/09/2017<br>Fletepagesa<br>Raporti<br>Test<br>Test<br>01/01/1960<br>Test<br>Shërbimet themelore të sigurimit<br>Gati për aplikim<br>19/09/2017<br>Fletepagesa<br>Raporti<br>Test<br>Test<br>10/10/1995<br>19/09/2017<br>Test<br>Shërbimet themelore të sigurimit<br>Gati për aplikim<br>Raporti<br>Fletepagesa<br>Test<br>Test<br>Gati për aplikim<br>Test<br>05/02/1994<br>19/09/2017<br>Shërbimet themelore të sigurimit<br>Fletepagesa<br>Raporti<br>Test<br>Test<br>19/04/1991<br>Shërbimet themelore të sigurimit<br>Gati për aplikim<br>19/09/2017<br>Test<br>Fletepagesa<br>Raporti<br>Zorki<br>BabaiBiologjik<br>01/01/1960<br>19/09/2017<br>Test<br>Shërbimet themelore të sigurimit<br>Gati për aplikim<br>Fletepagesa<br>Raporti<br>Celina<br>10/10/1995<br>Shërbimet themelore të sigurimit<br>Besart<br>19/09/2017<br>Test<br>Gati për aplikim<br>Fletepagesa<br>Raporti<br>Adnan<br>Test<br>Gati për aplikim<br>Januzaj<br>05/02/1994<br>19/09/2017<br>Shërbimet themelore të sigurimit<br>Fletepagesa<br>Raporti | NumriPersonal | Emri | Mbiemri | Datelindja | Data aplikimit | Emri kompanis | Lloji i shërbimit | Statusi | Raportet |  |
|----------------------------------------------------------------------------------------------------|---------------|------|---------|------------|----------------|---------------|-------------------|---------|----------|--|
|                                                                                                    |               |      |         |            |                |               |                   |         |          |  |
| 1000000018<br>1000000017                                                                                                    |               |      |         |            |                |               |                   |         |          |  |
|                                                                                                    |               |      |         |            |                |               |                   |         |          |  |
| 1000000016<br>1000000015<br>1000000014<br>1000000013                                                                                                    |               |      |         |            |                |               |                   |         |          |  |
|                                                                                                    |               |      |         |            |                |               |                   |         |          |  |
|                                                                                                    |               |      |         |            |                |               |                   |         |          |  |
|                                                                                                    |               |      |         |            |                |               |                   |         |          |  |
| 1000000012                                                                                                    |               |      |         |            |                |               |                   |         |          |  |
|                                                                                                    |               |      |         |            |                |               |                   |         |          |  |
| 1000000011<br>Milot<br>Rashica<br>19/04/1991<br>19/09/2017<br>Test<br>Shërbimet themelore të sigurimit<br>Gati për aplikim<br>Raporti<br>Fletepagesa                                                                                                    |               |      |         |            |                |               |                   |         |          |  |
| 1 <sup>2</sup>                                                                                                    |               |      |         |            |                |               |                   |         |          |  |

*Foto 21 – Butoni "Apliko për provim"*

Pasi të shtypet ky buton do të kemi ndërrimin e statusit për aplikues dhe kompania aplikon për provim në ministri. Në Foto 22 mund të shihet heqja e butonit "Apliko për provim" dhe kemi ndërrimin e statusit nga "Gati për aplikim" në "Aplikim".

| NumriPersonal  | Emri   | Mbiemri        | Datelindia | Data aplikimit | Emri kompanis | Lloji i shërbimit                | Statusi  | Raportet    |         |
|----------------|--------|----------------|------------|----------------|---------------|----------------------------------|----------|-------------|---------|
| 1000000020     | Test   | Test           | 02/02/1961 | 19/09/2017     | Test          | Shërbimet themelore të sigurimit | Aplikuar | Fletepagesa | Raporti |
| 1000000019     | Test   | Test           | 01/01/1960 | 19/09/2017     | Test          | Shërbimet themelore të sigurimit | Aplikuar | Fletepagesa | Raporti |
| 1000000018     | Test   | Test           | 01/01/1960 | 19/09/2017     | Test          | Shërbimet themelore të sigurimit | Aplikuar | Fletepagesa | Raporti |
| 1000000017     | Test   | Test           | 10/10/1995 | 19/09/2017     | Test          | Shërbimet themelore të sigurimit | Aplikuar | Fletepagesa | Raporti |
| 1000000016     | Test   | Test           | 05/02/1994 | 19/09/2017     | Test          | Shërbimet themelore të sigurimit | Aplikuar | Fletepagesa | Raporti |
| 1000000015     | Test   | Test           | 19/04/1991 | 19/09/2017     | Test          | Shërbimet themelore të sigurimit | Aplikuar | Fletepagesa | Raporti |
| 1000000014     | Zorki  | BabaiBiologiik | 01/01/1960 | 19/09/2017     | Test          | Shërbimet themelore të sigurimit | Aplikuar | Fletepagesa | Raporti |
| 1000000013     | Besart | Celina         | 10/10/1995 | 19/09/2017     | Test          | Shërbimet themelore të sigurimit | Aplikuar | Fletepagesa | Raporti |
| 1000000012     | Adnan  | Januzai        | 05/02/1994 | 19/09/2017     | Test          | Shërbimet themelore të sigurimit | Aplikuar | Fletepagesa | Raporti |
| 1000000011     | Milot  | Rashica        | 19/04/1991 | 19/09/2017     | Test          | Shërbimet themelore të sigurimit | Aplikuar | Fletepagesa | Raporti |
| 1 <sup>2</sup> |        |                |            |                |               |                                  |          |             |         |

*Foto 22 – Aplikimi i suksesshëm për provim nga ana e kompanisë*

# <span id="page-32-0"></span>Aplikimi për licencë të punëtorit

Për të aplikuar për licencë të punëtorit të sigurimit privat duhet të klikojmë tek menyja "Apliko për punëtor" -> "Apliko për licencë".

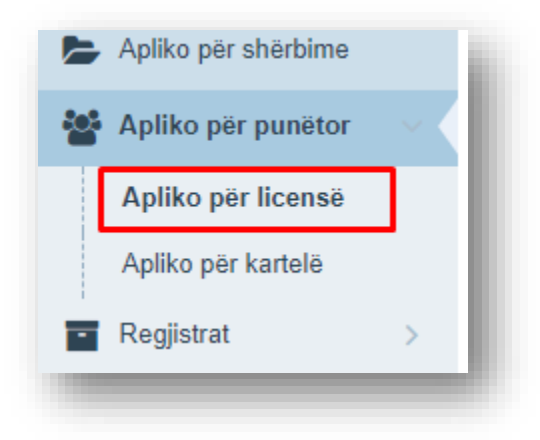

Hapet forma e kërkimit me numër personal për punëtorin për të cilin dëshirojmë të aplikojmë për licencë.

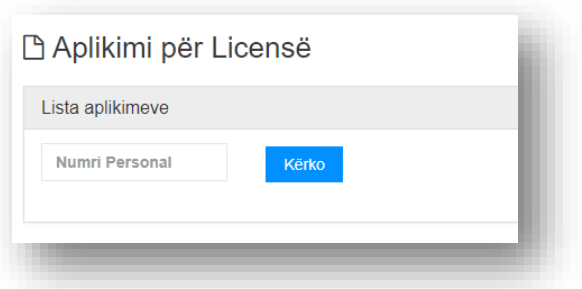

Shënojmë numrin personal të personit dhe klikojmë "Kërko". Në këtë moment në listë shfaqen të dhënat e personit dhe për të aplikuar klikojmë butonin "Apliko".

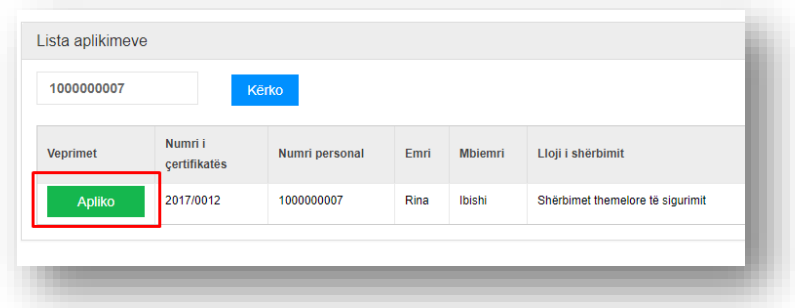

Pasi të shtypim "Apliko" na shfaqet dritarja me të dhënat e personit, dhe llojin e shërbimit për të cilin aplikon për licencë.

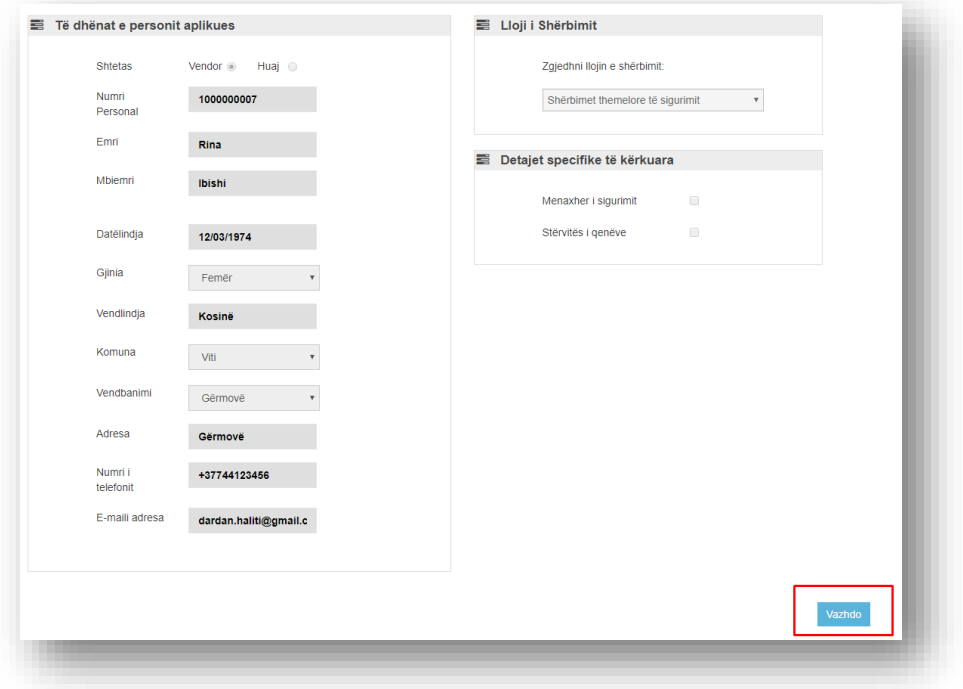

Klikojmë butonin "Vazhdo" dhe kalojmë te pjesa e bashkëngjitjes së dokumenteve të nevojshme. Zgjedhim llojin e dokumenteve një nga një dhe i bashkëngjisim në sistem.

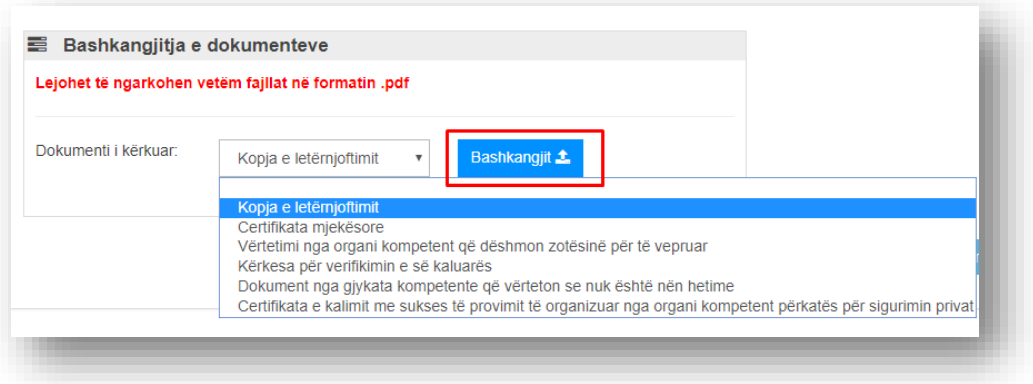

Pasi t'i bashkëngjisim të gjitha dokumentet, mund t'i shkarkojmë përmes butonit "Shkarko" që të vërtetemi se dokumentet janë në rregull, dhe nëse dokumenti nuk është në rregull atëherë përmes butonit "Fshije" ne mund ta fshijmë dokumentin dhe ta bashkëngjisim dokumentin e duhur.

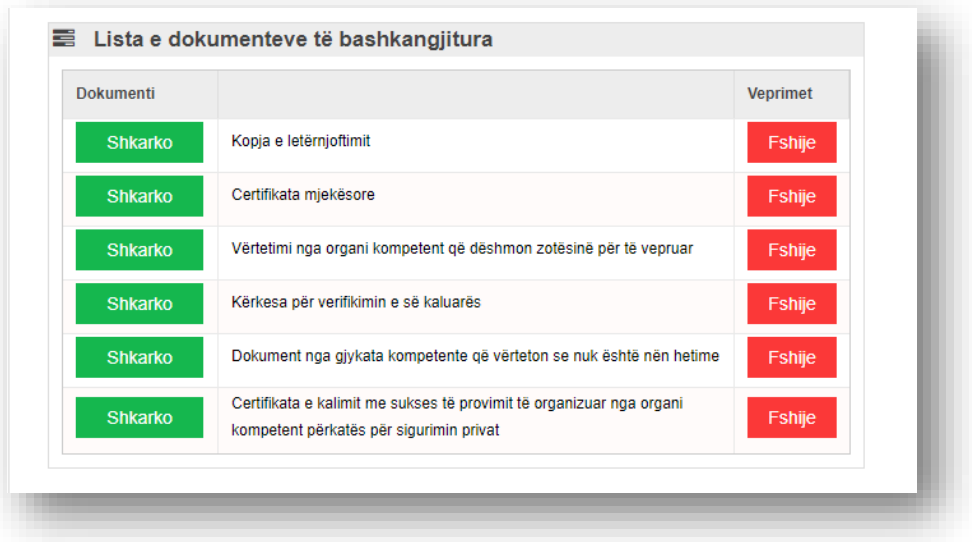

Pasi ta përfundojmë procesin e bashkëngjitjes së dokumenteve klikojmë butonin "Ruaj" që të përfundojmë aplikimin.

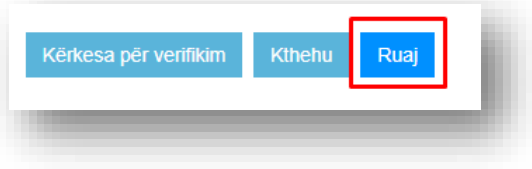

Në këtë moment përfundon aplikimi dhe nëse kërkojmë përsëri me numrin personal përkatës, në listë na shfaqet ky aplikim me statusin "Aplikuar", dhe ne mund të shikojmë lëndën përmes butonit "Shiko", ose të shfaqim raportin përmes butonit "Raporti".

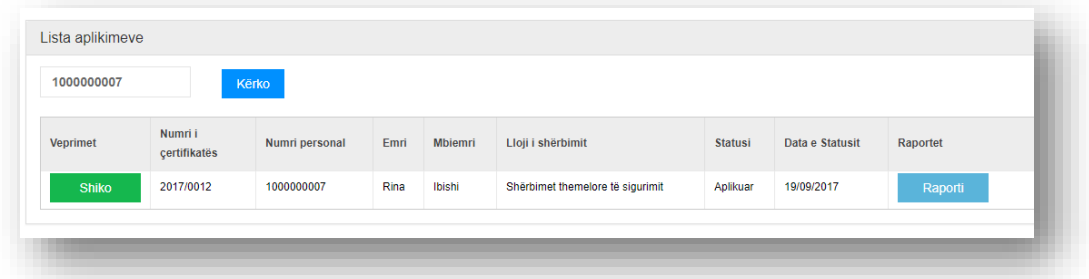

Në rast se palës aplikuese i është kthyer lënda me statusin "Për plotësim", përmes butonit "Përmirëso", i shfaqen të dhënat e aplikimit si dhe komenti që i është dërguar nga ana e zyrtarit për përmirësimet që duhet të kryhen.

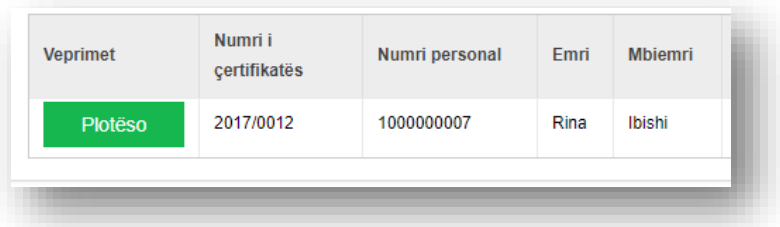

Pasi t'i kryej përmirësimet e duhura, pala shtyp butonit "Ruaj" dhe në këtë moment e ruan aplikimit me përmirësimet e kryera. Statusi i lëndës ndryshohet nga "Për plotësim" në "I plotësuar".

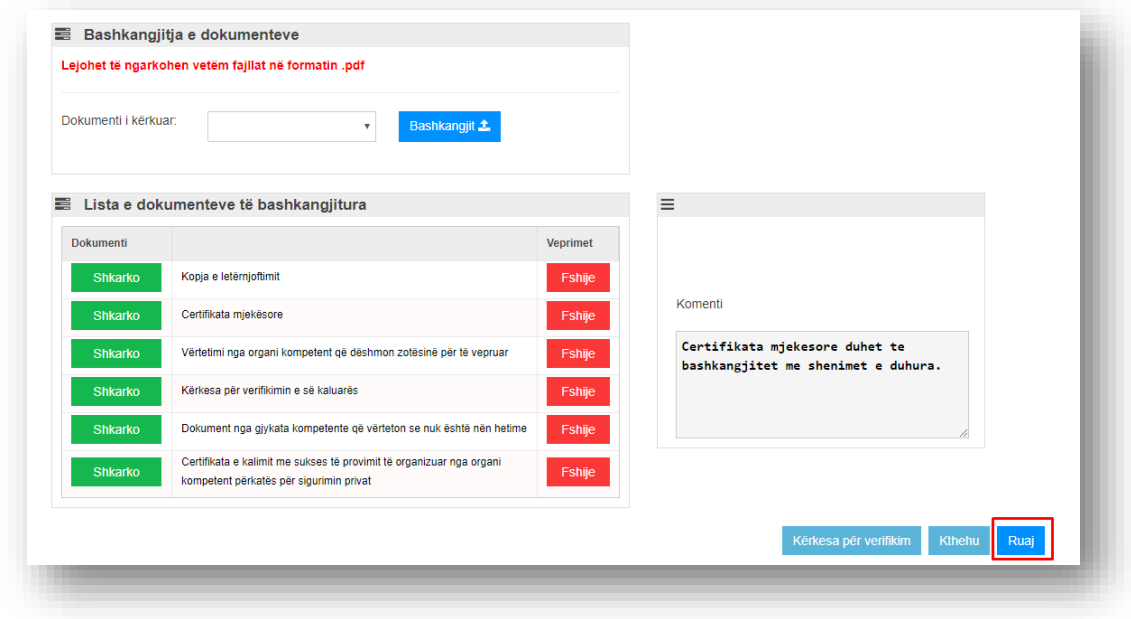

Në momentin që aprovohet lënda nga ana e zyrtarëve, palës i dërgohet një e-mail nga ana e sistemit, që e njofton se lënda është aprovuar.

# <span id="page-36-0"></span>Procesi i aplikimit të kompanisë për kartelë të personit

Pasi të jeni qasur në sistem, ju paraqitet forma si në vijim:

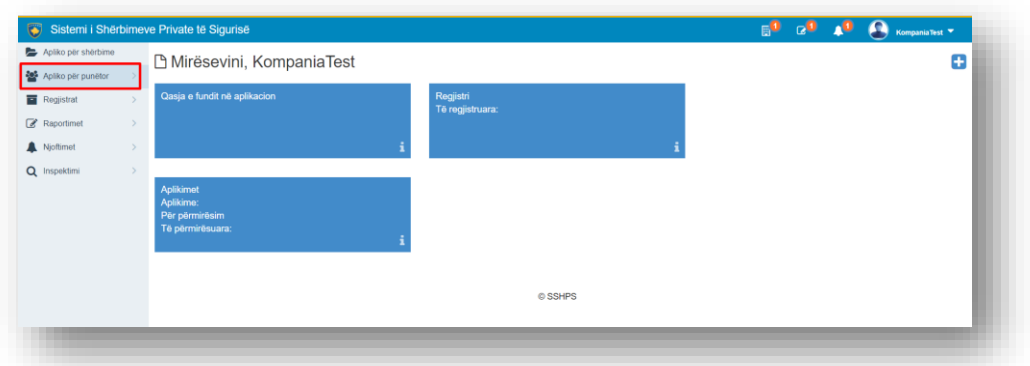

Pasi të zgjidhni menyja **Apliko për punëtorë,** ju paraqitet menyja rënëse si në vijim:

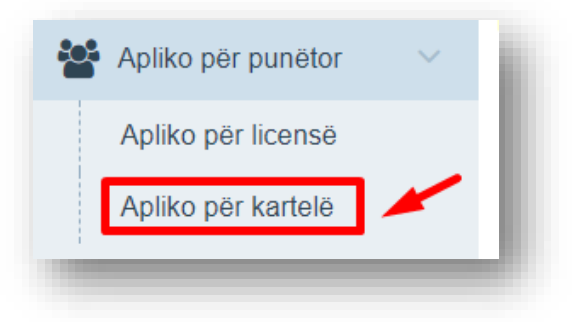

Pasi të zgjidhni nën menyja **Apliko për kartelë,** ju paraqitet forma si në vijim:

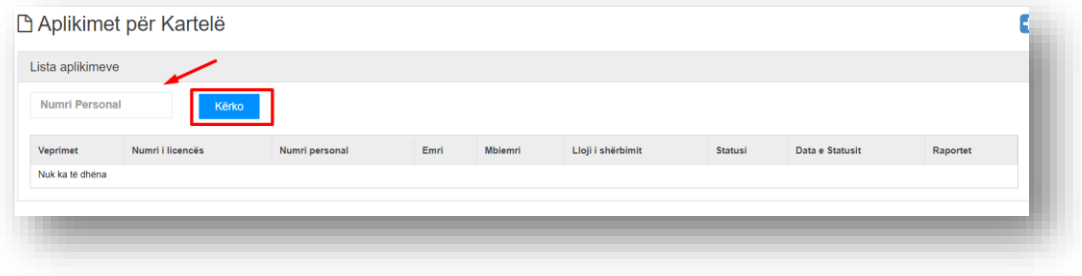

Kompania ka mundësi me kërkim me numër personal. Ku pasi të jepni numrin personal shtypni butonin **Kërko**. Nëse ky person me numër personal nuk ka licencë atëherë nuk mundët të vazhdojë procesin e pajisjes me kartelë.

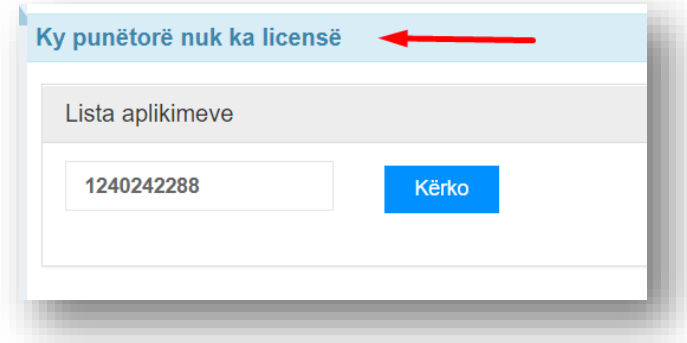

Tash nëse e marrin një numër personal qe ka licencë atëherë na shfaqet lista si në vijim:

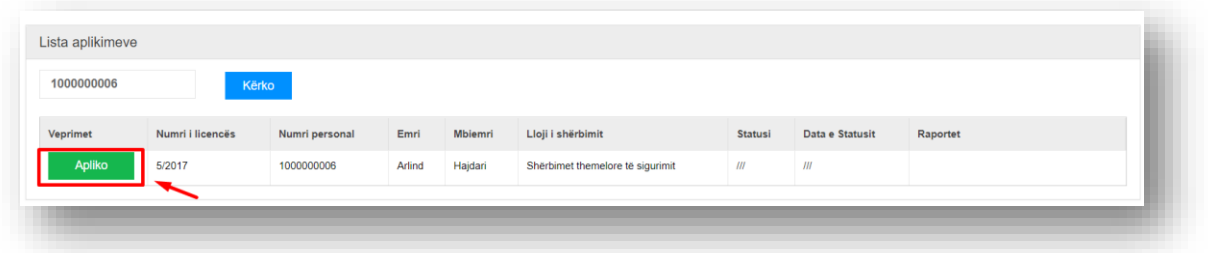

Ku në listë na shfaqen të dhënat e personit, numrin e licencës si dhe për cilin lloj të shërbimit e ka atë licencë. Në anën e majtë të listës gjendet butoni "**Apliko**" ku pas shtypjes na paraqitet pamja si në vijim:

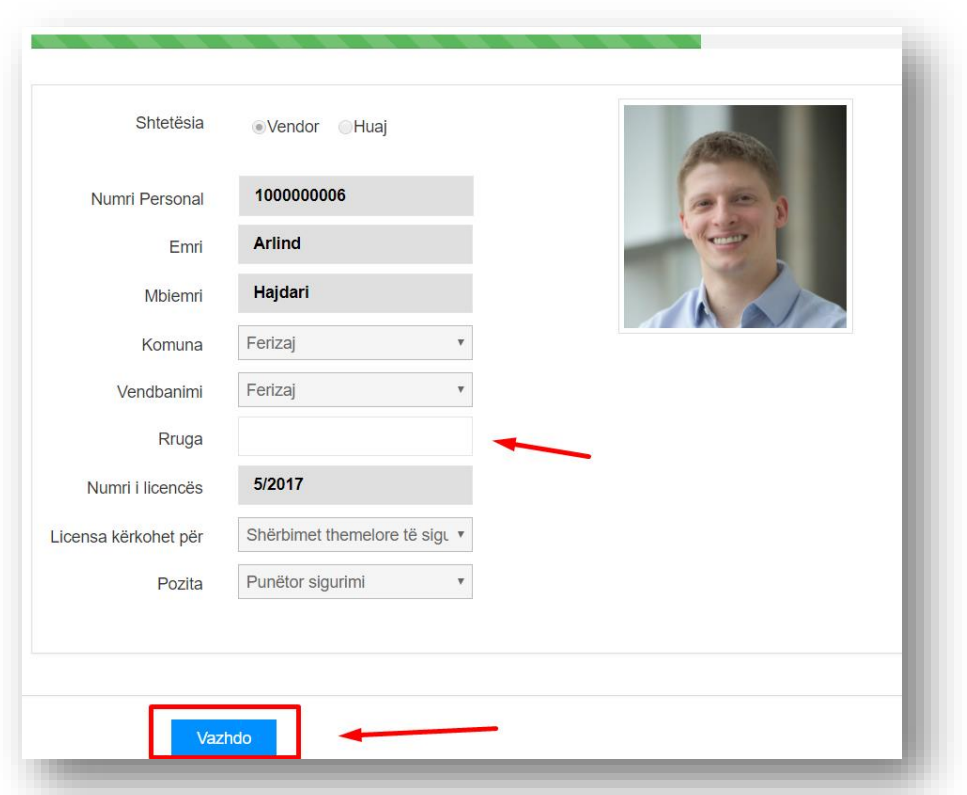

Ku të dhënat plotësohen automatikisht nga sistemi pasi që aj person është i pajisur me licencë dhe të dhënat e tij i ka plotësuar më herët. Fusha e vetme që duhet të plotësohet është Rruga. Pozita plotësohet nga lloji i shërbimit, nëse është për shërbim themelor të sigurimit atëherë për atë shërbim ka edhe pozitën, mirëpo nëse ka shërbim tjetër duhet ta plotësojmë në mënyrë manuale.

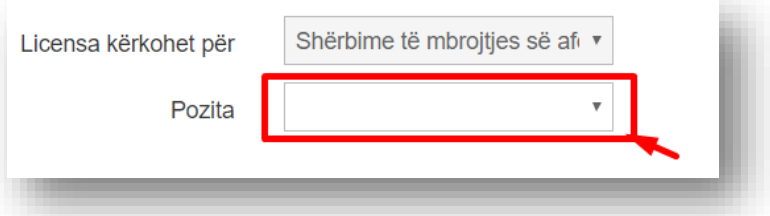

Mirëpo në rastin e kërkimi personi mund të jetë shtetas i huaj atëherë *shtetësia* plotësohet automatikisht si u huaj.

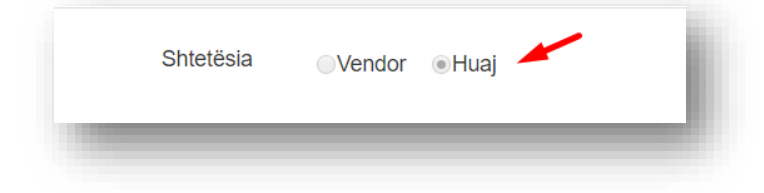

Foton dhe fushën Rruga duhet ti plotësojmë manualisht siç është paraqitur rasti nëse është shtetas u huaj.

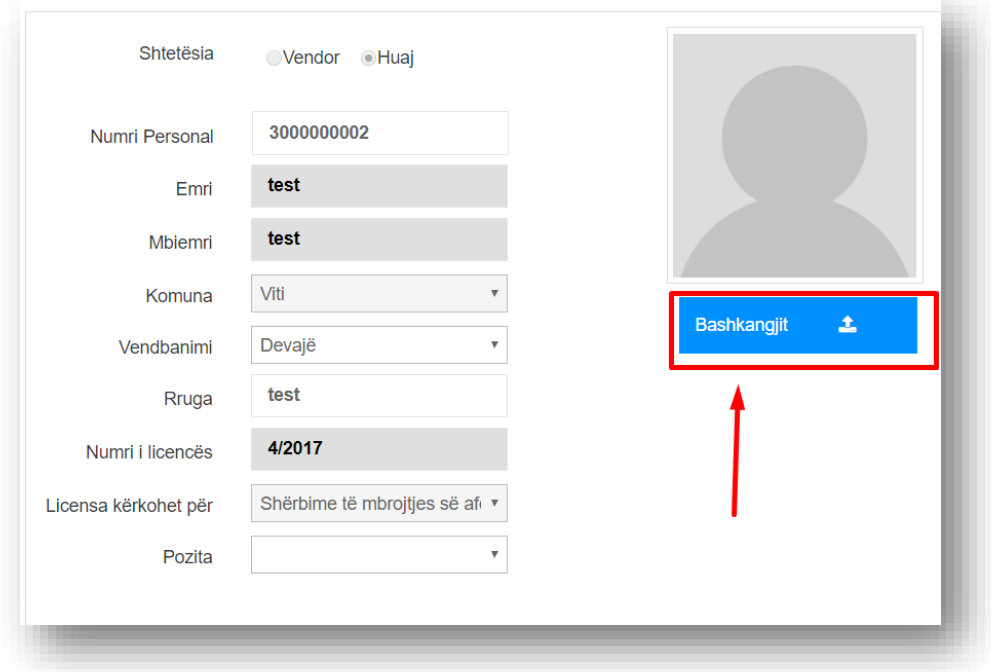

Duke shtypur butoni Bashkëngjit e ngarkojmë foton që do të shtypet në kartelë (fotografia duhet të jetë portret i personit i cili aplikon për kartelë).

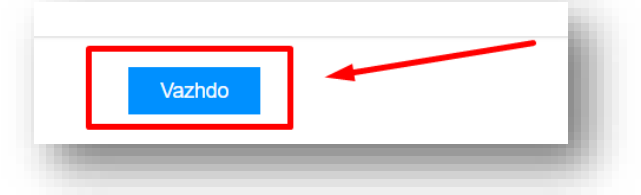

Pasi ti plotësojmë të gjitha të dhënat shtypim butonin **Vazhdo** i cili na dërgon në hapin e fundit i cili kërkon dokumentet e nevojshme për aplikim qe duket si në pamjen ne vijim:

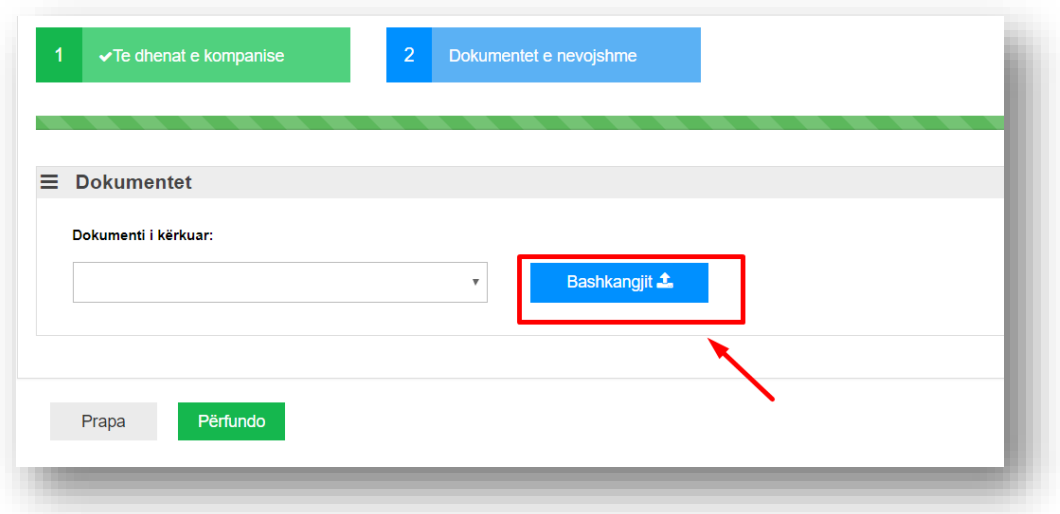

Së pari duhet të zgjedhim llojin e dokumentit

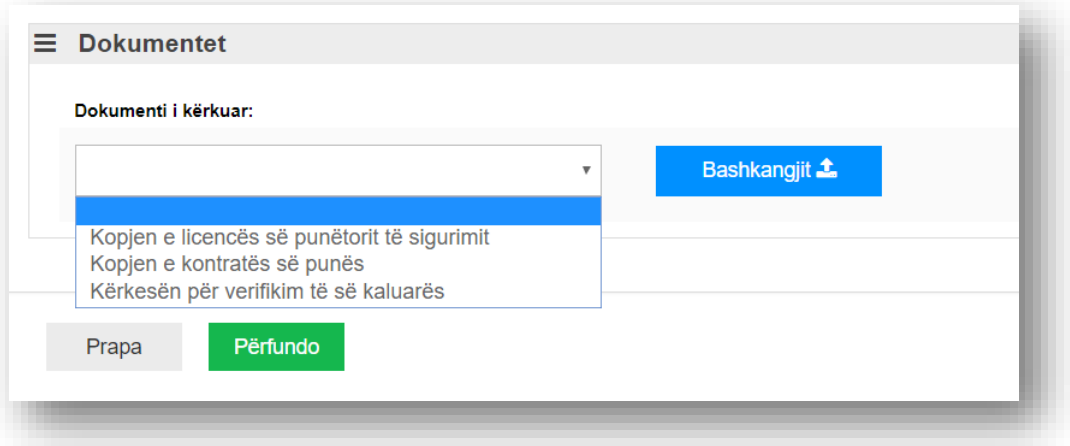

dhe pastaj të shtypni butonin bashkëngjit, ku do të hapet një dritare, në të cilën mund të zgjidhni dokumentet që kërkohen.

Pasi të shtypet butoni **Bashkëngjit** hapet një dritare ku ju duhet ti zgjidhni dokumentet përkatëse nga shtegu përkatës ku ju i keni vendosur dokumentet e nevojshme në kompjuterin e juaj dhe më pas të shtypni butoni "Open" ose të klikoni 2(dy) here mbi dokumentin përkatës.

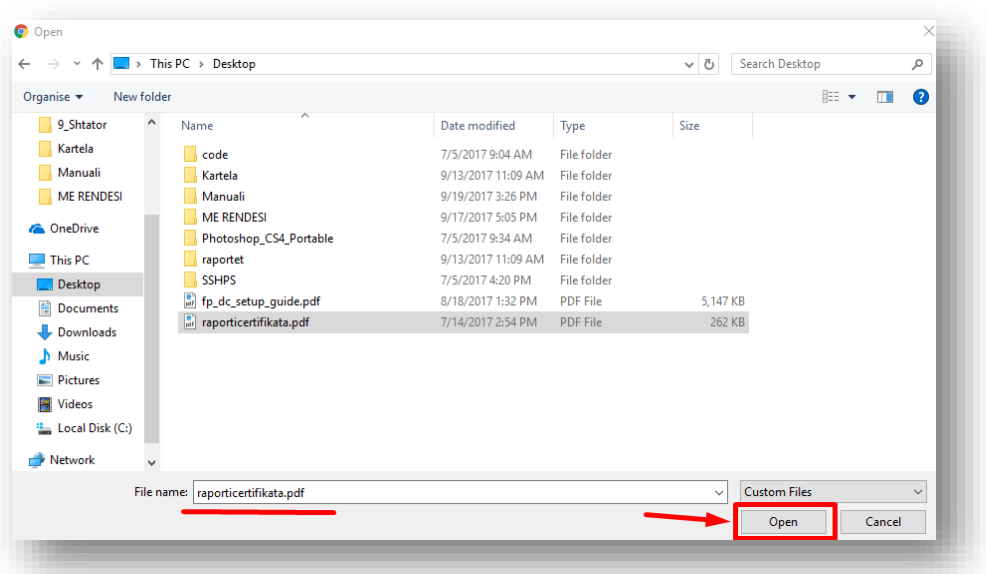

Secili dokument të cilin e bashkëngjitni, do të shfaqet në listën më poshtë.

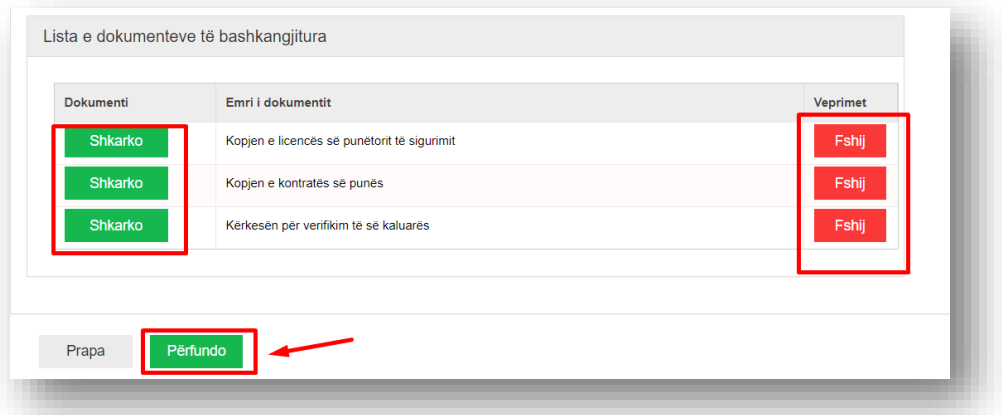

Nëse keni shtuar ndonjë dokument gabim, atëherë shtypni mbi butonin **Fshij** për të fshirë nga lista, ndërsa nëse dëshironi të shihni dokumentin të cilin e keni bashkangjitur, shtypni mbi butonin **Shkarko**. Pasi të keni shtuar të gjitha dokumentet e kërkuara, shtypni mbi butonin **Përfundo** për të përfunduar aplikimin. Ku pastaj ju hapet pamja si në vijim:

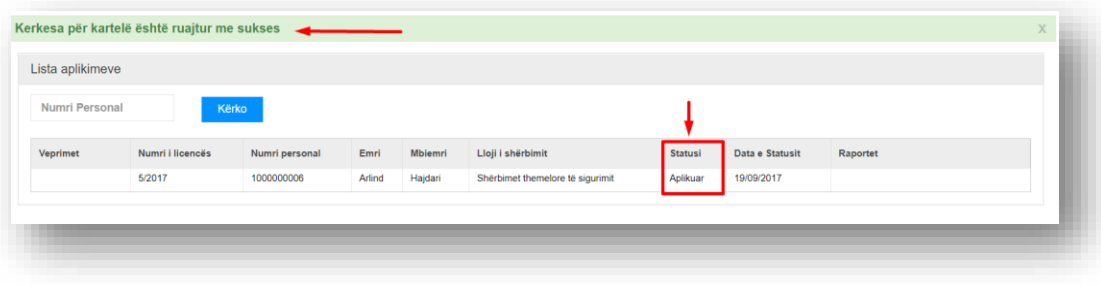

Ku pastaj na shfaqet pamja që kërkesa për kartelë është ruajtur me sukses si dhe statusi ndryshon në *Aplikuar* .

## <span id="page-42-0"></span>Procesi i regjistrimi të kontratave

Pasi të jeni qasur në sistem, ju paraqitet forma si në vijim:

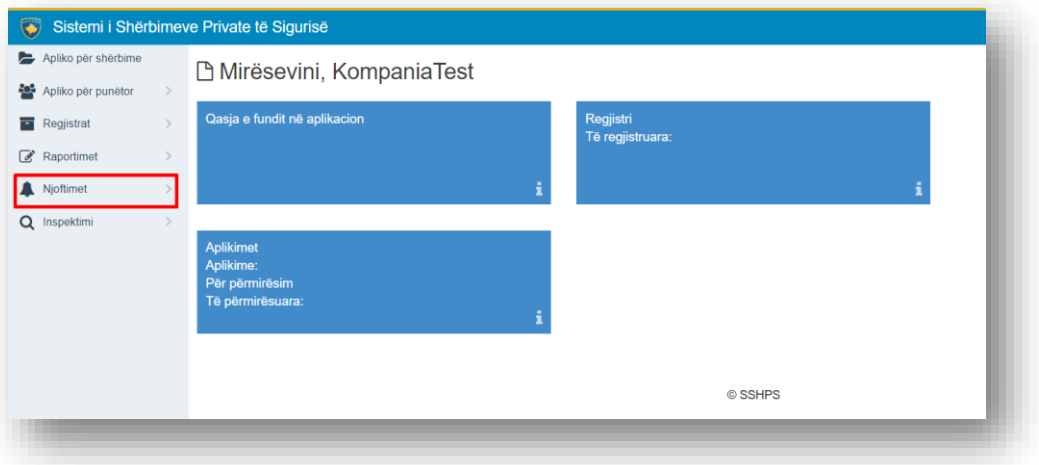

Pasi të zgjidhni menyja **Njoftimet,** ju paraqitet menyja rënëse si në vijim:

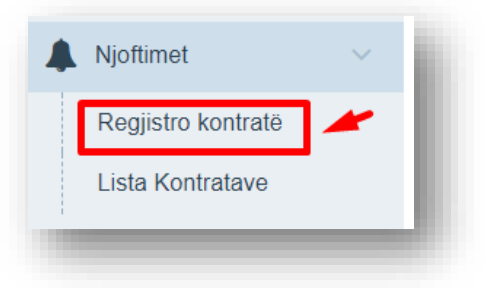

Pasi të zgjidhni nën menyja **Regjistro kontratë,** ju paraqitet forma si në vijim:

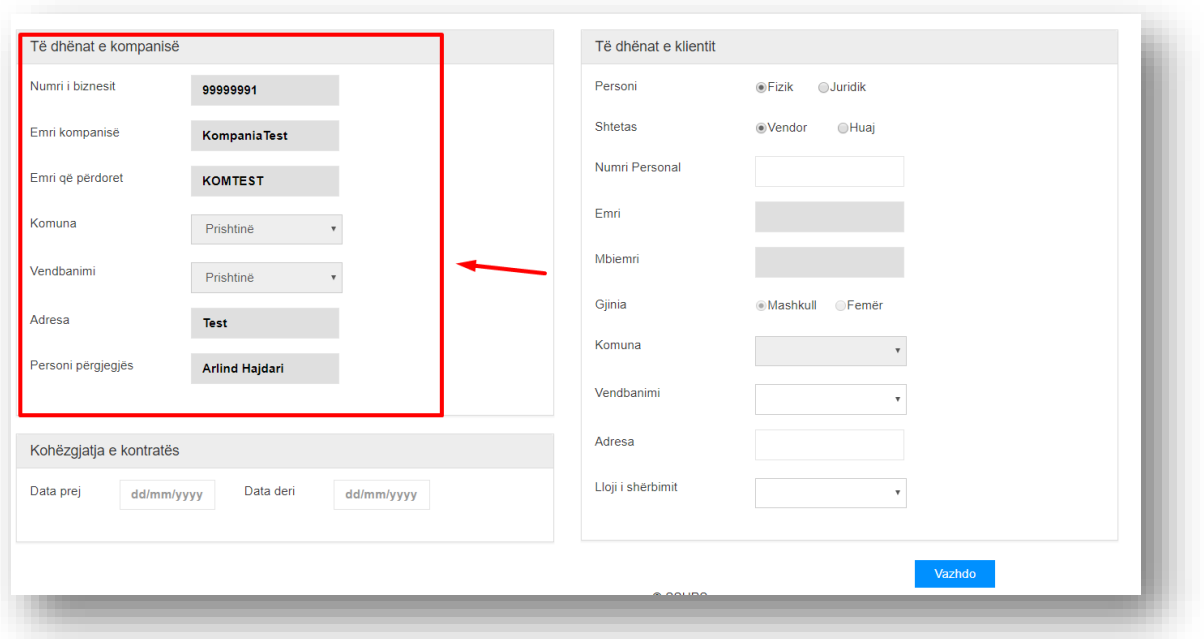

Të dhënat e kompanisë siç shihen në pamje janë të plotësuar automatikisht nga sistemi. Ndërsa të dhënat për klientin dhe kohëzgjatjen e kontratës duhet plotësuar manualisht. Personi mundë të jetë fizik ose juridik, mirëpo personi fizik mund të jetë shtetas vendor ose i huaj.

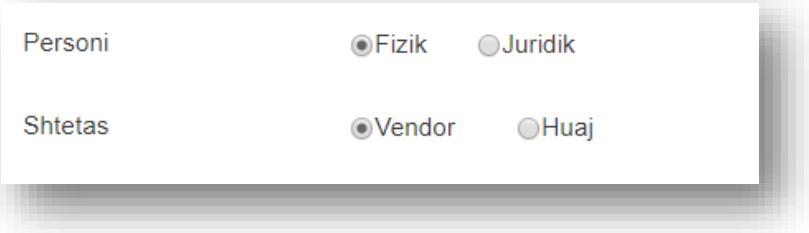

Në rastin në zgjedhim person fizik dhe shtetësia *vendor* atëherë paraqitet pamja si në vijim:

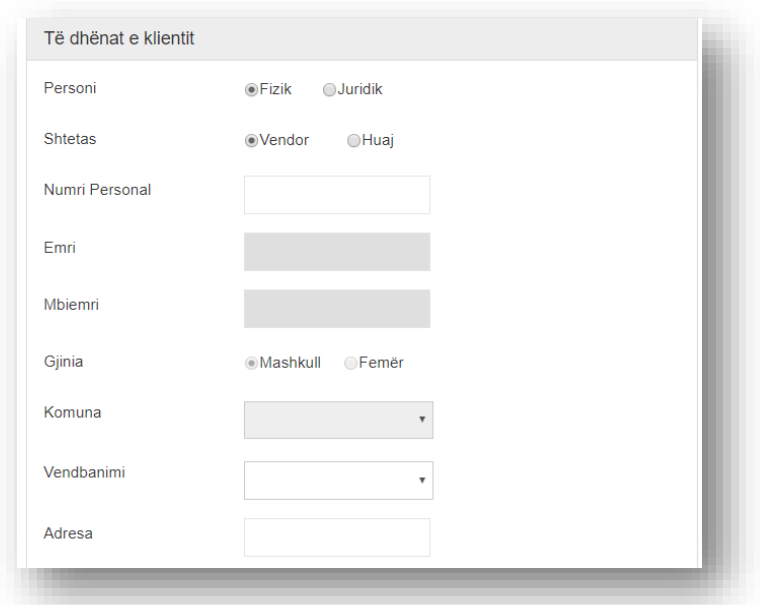

Pasi të shënoni numrin personal, fushat si Emri, Mbiemri, Gjinia, dhe Komuna do të plotësohen automatikisht nga sistemi. Vendbanimin, Adresën, duhet ti plotësoni manualisht.

Në rastin në zgjedhim person fizik dhe shtetësia *Huaj* atëherë paraqitet pamja si në vijim:

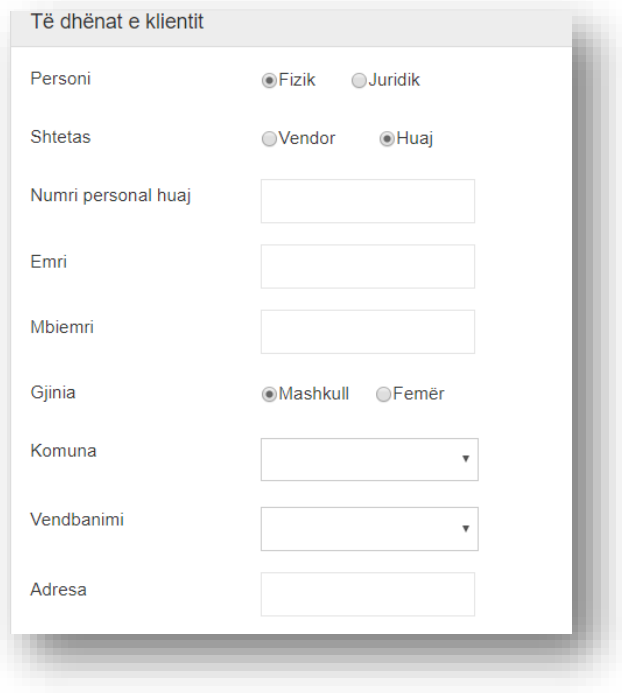

Në këtë rast duhet të plotësohen të gjitha fushat manualisht.

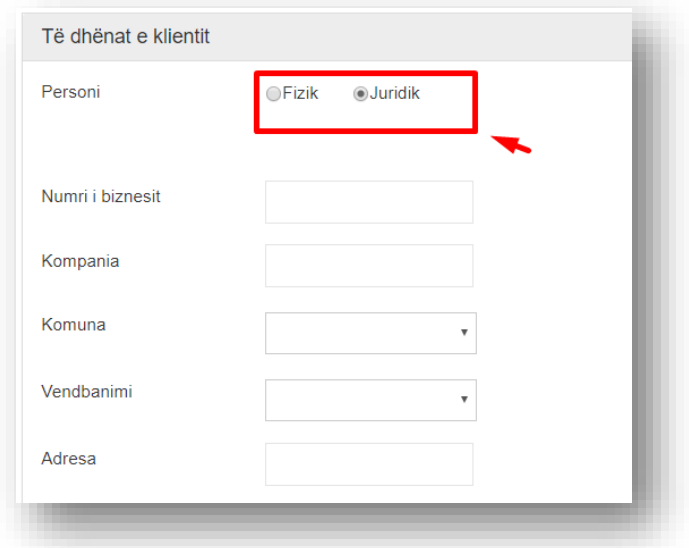

Në rastin kur është person Juridik na paraqitet pamja si në vijim:

Ku edhe këtu duhet të plotësohen të gjitha fushat manualisht. Me pas zgjidhe se për çfarë lloji të shërbimi është njoftuar ajo kontratë.

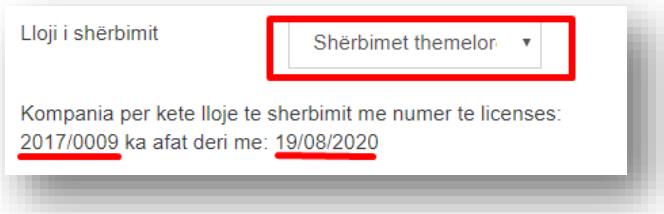

Në rastin kur e zgjedhim llojin e shërbimit na shfaqet një mesazh për atë shërbim si numri i licencës dhe data më të cilin skadon licenca.

Pasi ti plotësojmë këto të dhëna duhet të plotësohet edhe kohëzgjatja e kontratës që paraqitet si në vijim:

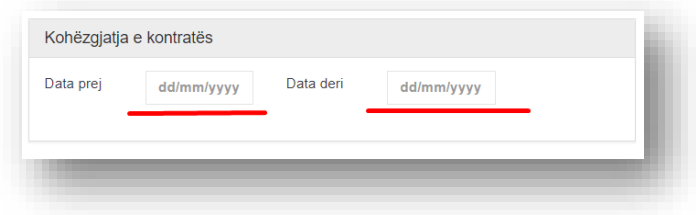

Ku data prej tregon kohën e fillimi të kontratës ndërsa data deri mbarimin e kontratës.

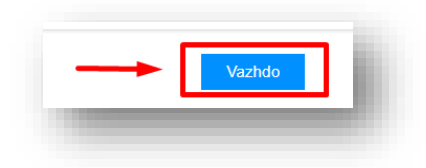

Pasi ti plotësojmë të gjitha të dhënat shtypim butonin **Vazhdo** i cili na dërgon në hapin e fundit i cili kërkon dokumentet e nevojshme për aplikim qe duket si në pamjen ne vijim:

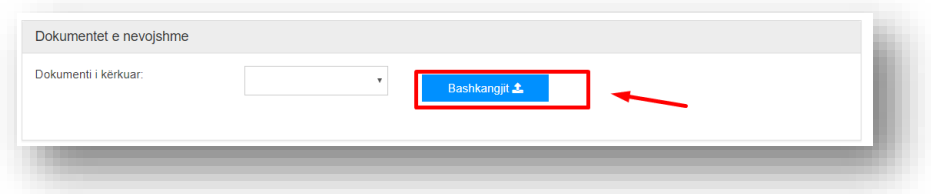

Së pari duhet të zgjedhim llojin e dokumentit

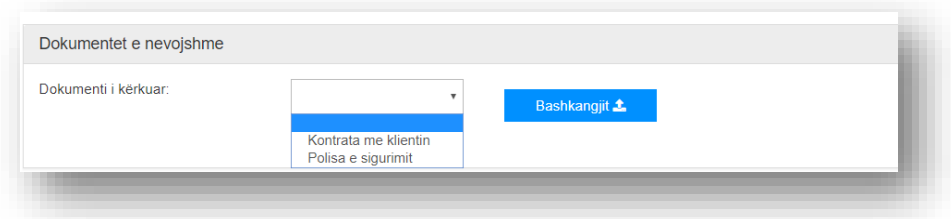

dhe pastaj të shtypni butonin bashkëngjit, ku do të hapet një dritare, në të cilën mund të zgjidhni dokumentet që kërkohen.

Pasi të shtypet butoni **Bashkëngjit** hapet një dritare ku ju duhet ti zgjidhni dokumentet përkatëse nga shtegu përkatës ku ju i keni vendosur dokumentet e nevojshme në kompjuterin e juaj dhe më pas të shtypni butoni "Open" ose të klikoni 2(dy) here mbi dokumentin përkatës.

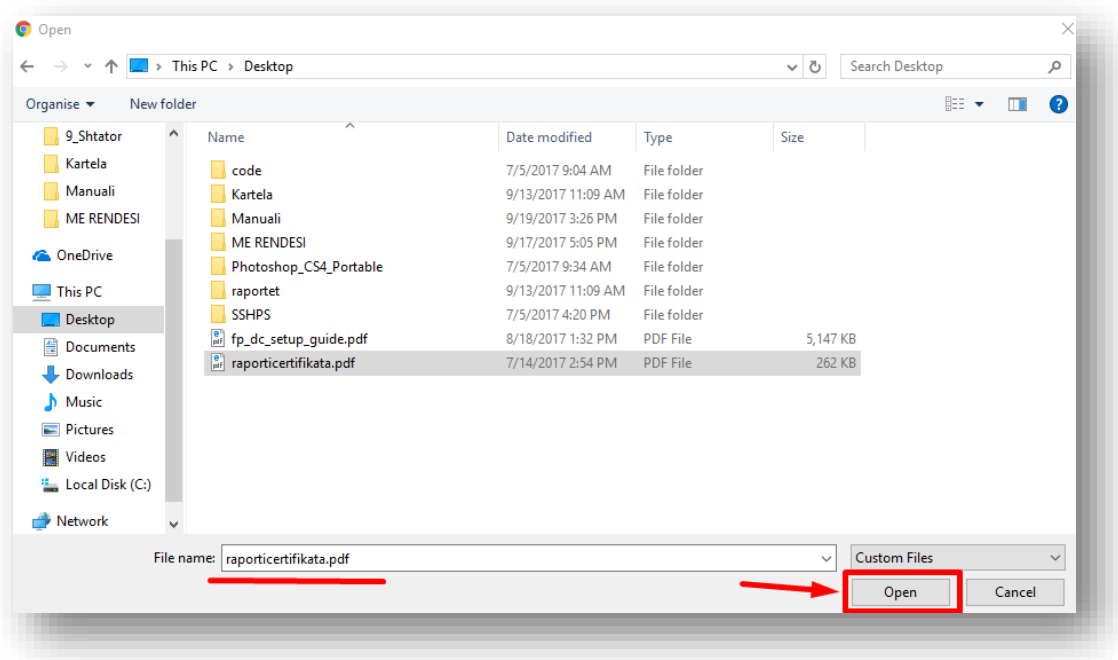

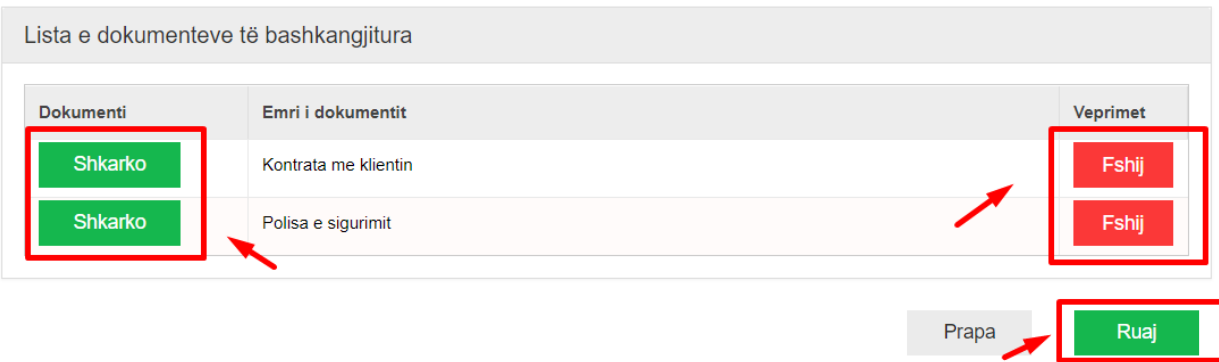

Secili dokument të cilin e bashkëngjitni, do të shfaqet në listën më poshtë.

Nëse keni shtuar ndonjë dokument gabim, atëherë shtypni mbi butonin **Fshij** për të fshirë nga lista, ndërsa nëse doni të shihni dokumentin të cilin e keni bashkangjitur, shtypni mbi butonin **Shkarko**. Pasi të keni shtuar të gjitha dokumentet e kërkuara, shtypni mbi butonin **Përfundo** për të përfunduar aplikimin. Ku pastaj ju hapet pamja si në vijim:

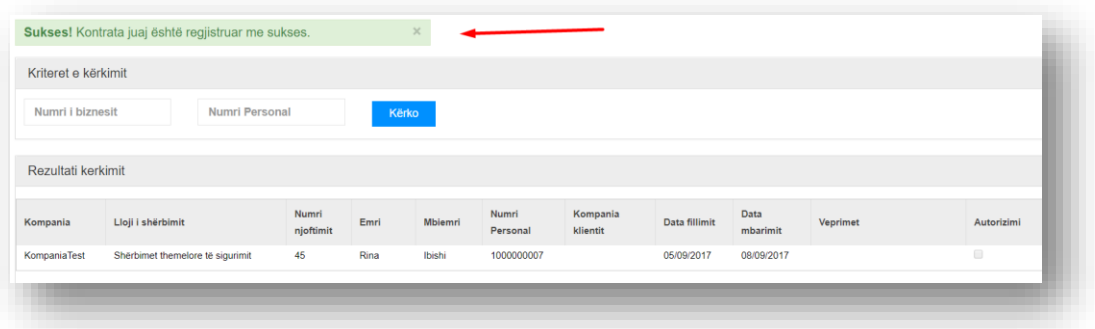

Ku pastaj na shfaqet pamja që kërkesa për njoftim të kontratës është ruajtur me sukses.

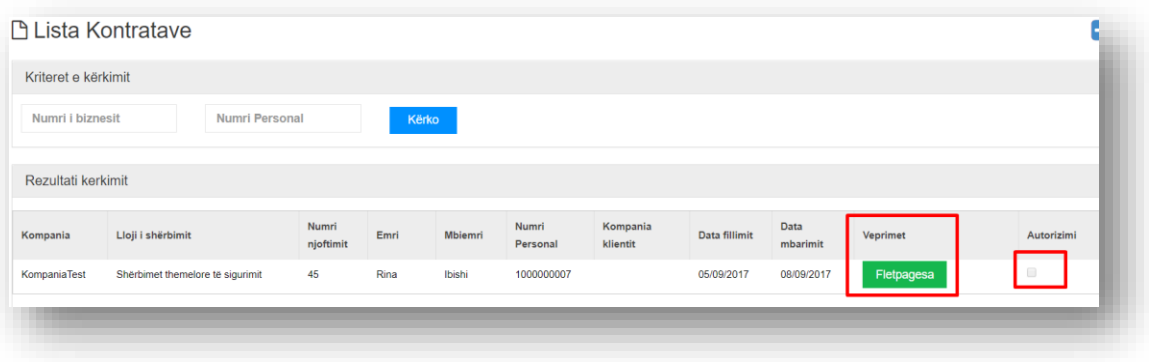

Pasi të autorizohet nga zyrtari na shfaqet lista si në vijim:

Në anën e majtë të listës gjendet fletëpagesa të cilën mundemi ta shkarkojmë dhe pasi ta paguajmë ndryshon edhe statusi i autorizimit. Pasi që paguhet atëherë autorizimi ndryshon si në pamjen vijuese:

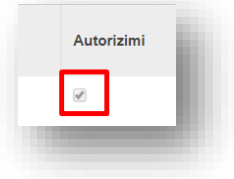

# <span id="page-48-0"></span>Raportimi për përdorim të forcës

Për të raportuar për përdorim të forcës duhet të klikohet tek menyja "Raportimet" -> "Përdorimi i forcës".

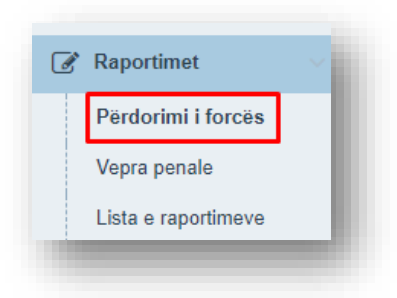

Më pas fillohet të plotësohen të dhënat e incidentit si dhe të dhënat e punëtorit të sigurimit.

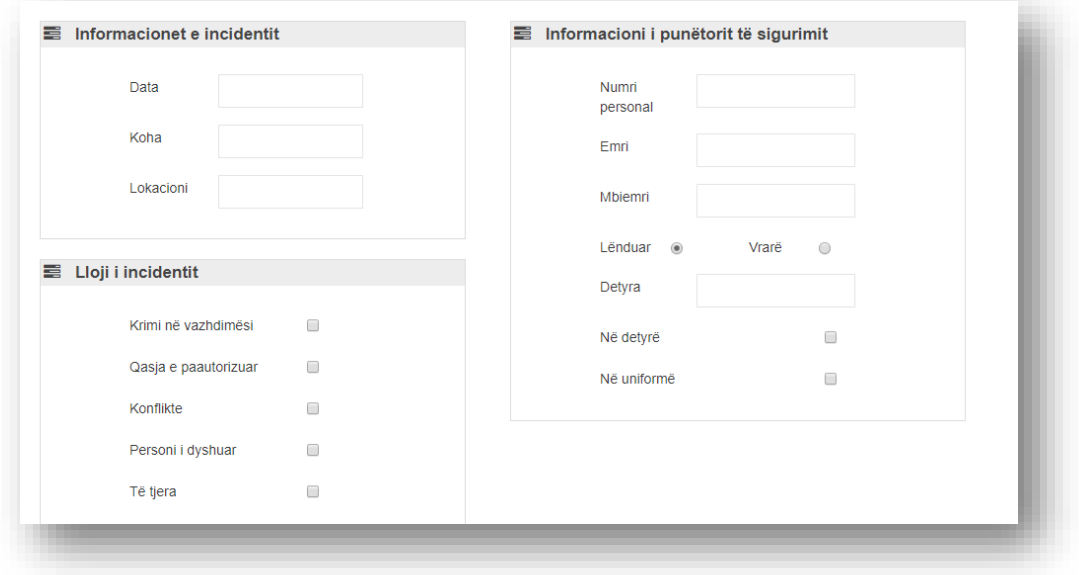

Pasi që të plotësohen të dhënat e kërkuara në faqen e parë, shtypet butoni "Vazhdo" për të kaluar në faqen e dytë, ku duhet të plotësohen të dhënat e subjektit.

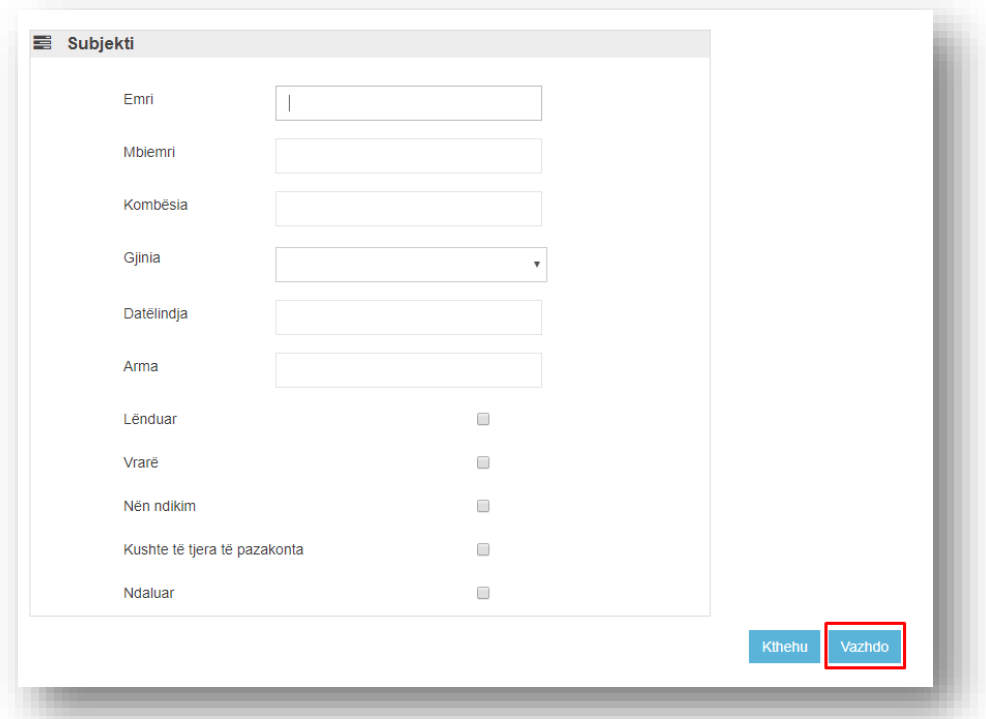

Plotësohen të gjitha të dhënat e nevojshme, dhe sërish përmes butonit "Vazhdo" kalohet në faqen e tretë ku duhet të zgjidhen veprimet që kanë të bëjnë me subjektin përkatës.

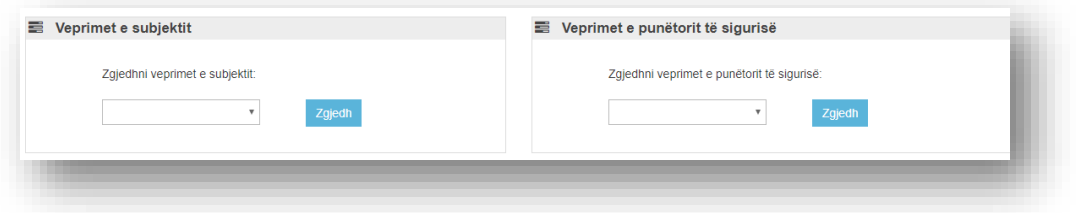

Zgjedhim së paku një veprim dhe përmes butonit "Zgjedh" bashkëngjisim veprimin e zgjedhur në listën e veprimeve.

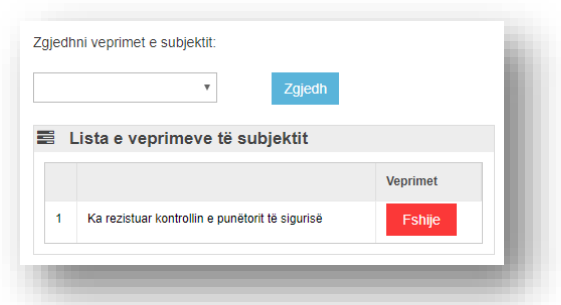

Klikojmë "Ruaj subjektin". Në këtë moment ruhet subjekti ne listë.

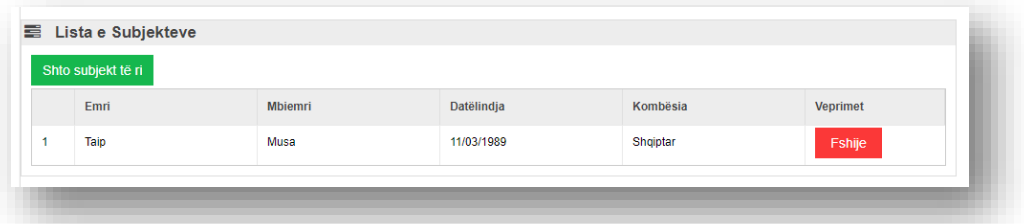

Nëse dëshirojmë të shtojmë subjekt të ri, këtë mund ta bëjmë duke klikuar butonin "Shto subjekt të ri".

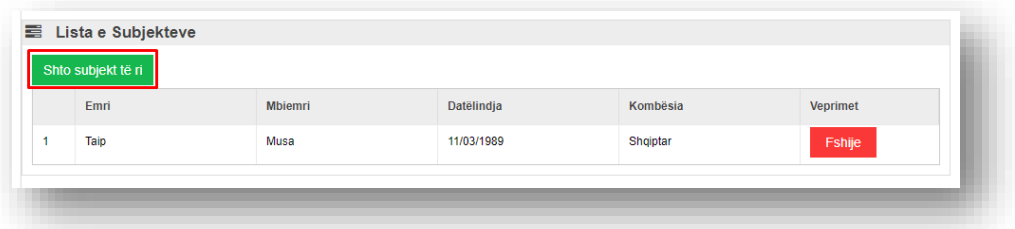

Plotësohet edhe ky subjekt në mënyrën e njëjtë si i mëparshmi dhe bashkëngjitet në listë përmes butonit "Ruaj subjektin". Pasi t'i bashkëngjisim të gjitha subjektet e nevojshme klikojmë butonin "Raporto" për të përfunduar raportimin.

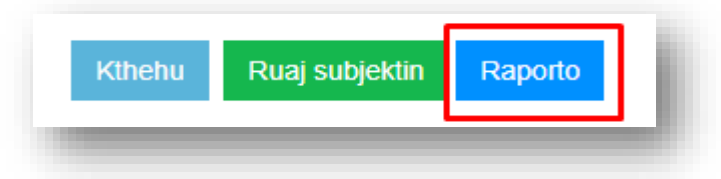

**N**ë këtë moment sistemi na dërgon te lista e raportimeve ku na paraqitet një mesazh që na tregon se raportimi është realizuar me sukses. Raporti i raportimit mund të shfaqet duke klikuar butonin "Raporti" që gjendet në listën e raportimeve.

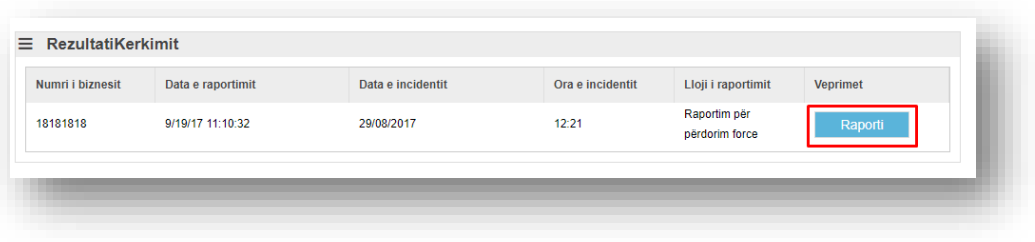

# <span id="page-51-0"></span>Raportimi për vepër penale

Për të raportuar për vepër penale duhet të klikohet tek menyja "Raportimet" -> "Vepra penale".

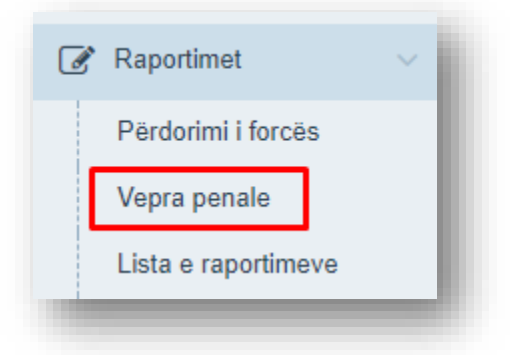

Më pas fillohet të plotësohen të dhënat e incidentit si dhe të dhënat e punëtorit të sigurimit.

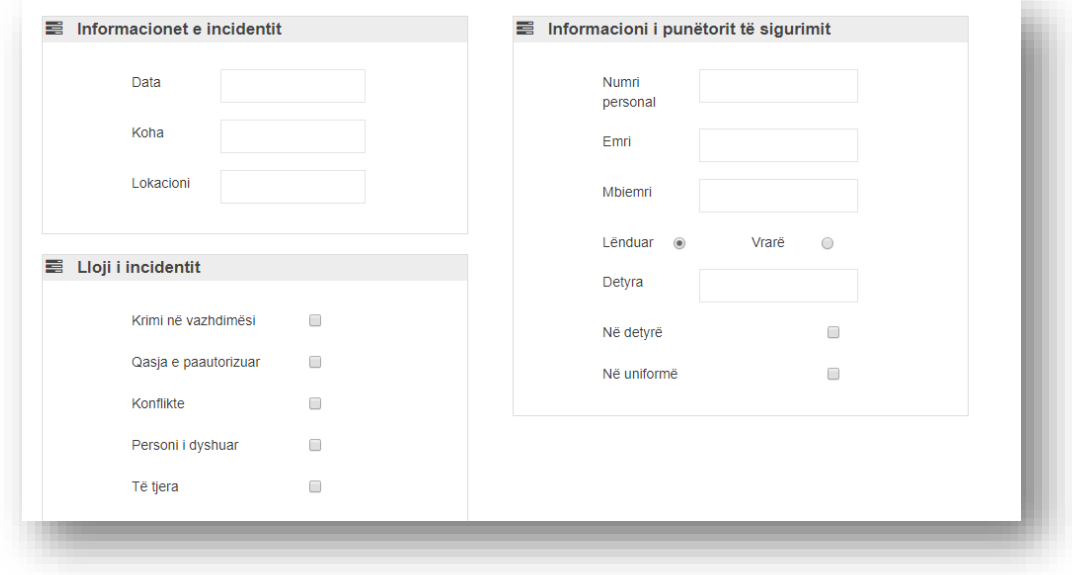

Pasi që të plotësohen të dhënat e kërkuara në faqen e parë, shtypet butoni "Vazhdo" për të kaluar në faqen e dytë, ku duhet të zgjedhën llojet e incidentit dhe veprimet e ndërmarra.

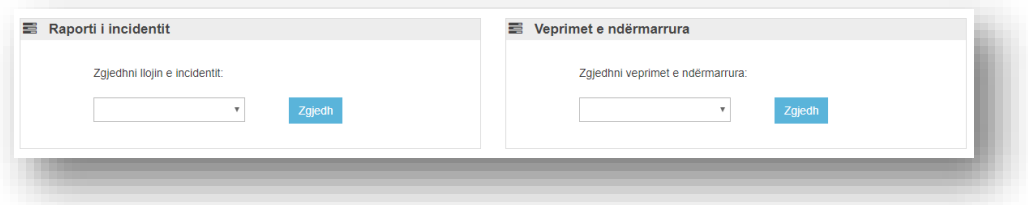

Zgjedhim së paku një lloj të incidentit ose një veprim të ndërmarrë dhe përmes butonit "Zgjedh" bashkëngjisim veprimin e zgjedhur në listën e veprimeve.

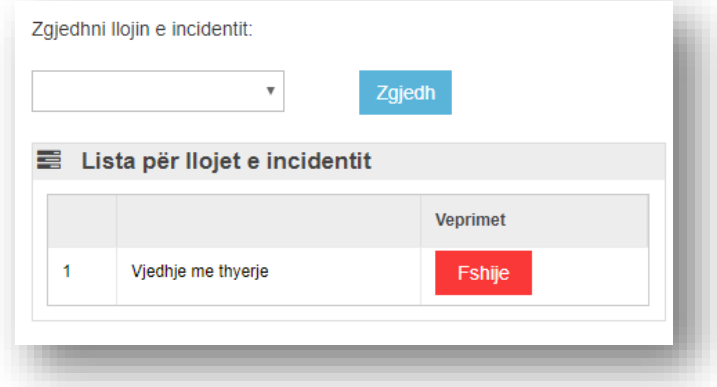

Pasi t'i bashkëngjisim të gjitha veprimet e nevojshme klikojmë butonin "Raporto" për të përfunduar raportimin.

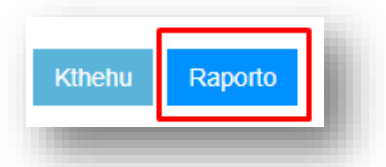

**N**ë këtë moment sistemi na dërgon te lista e raportimeve ku na paraqitet një mesazh që na tregon se raportimi është realizuar me sukses. Raporti i raportimit mund të shfaqet duke klikuar butonin "Raporti" që gjendet në listën e raportimeve.

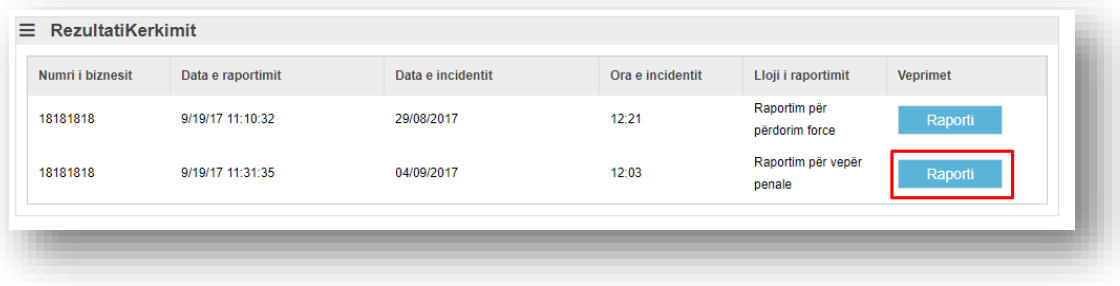